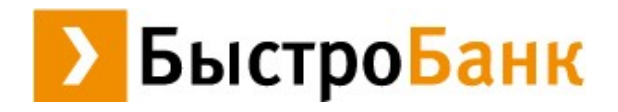

# **ИНТЕРНЕТ-ОФИС ПАО «БыстроБанк»**

# **раздел «БАНК ДОМА»**

**Руководство пользователя (для физических лиц)**

**декабрь 2021г.**

## Оглавление

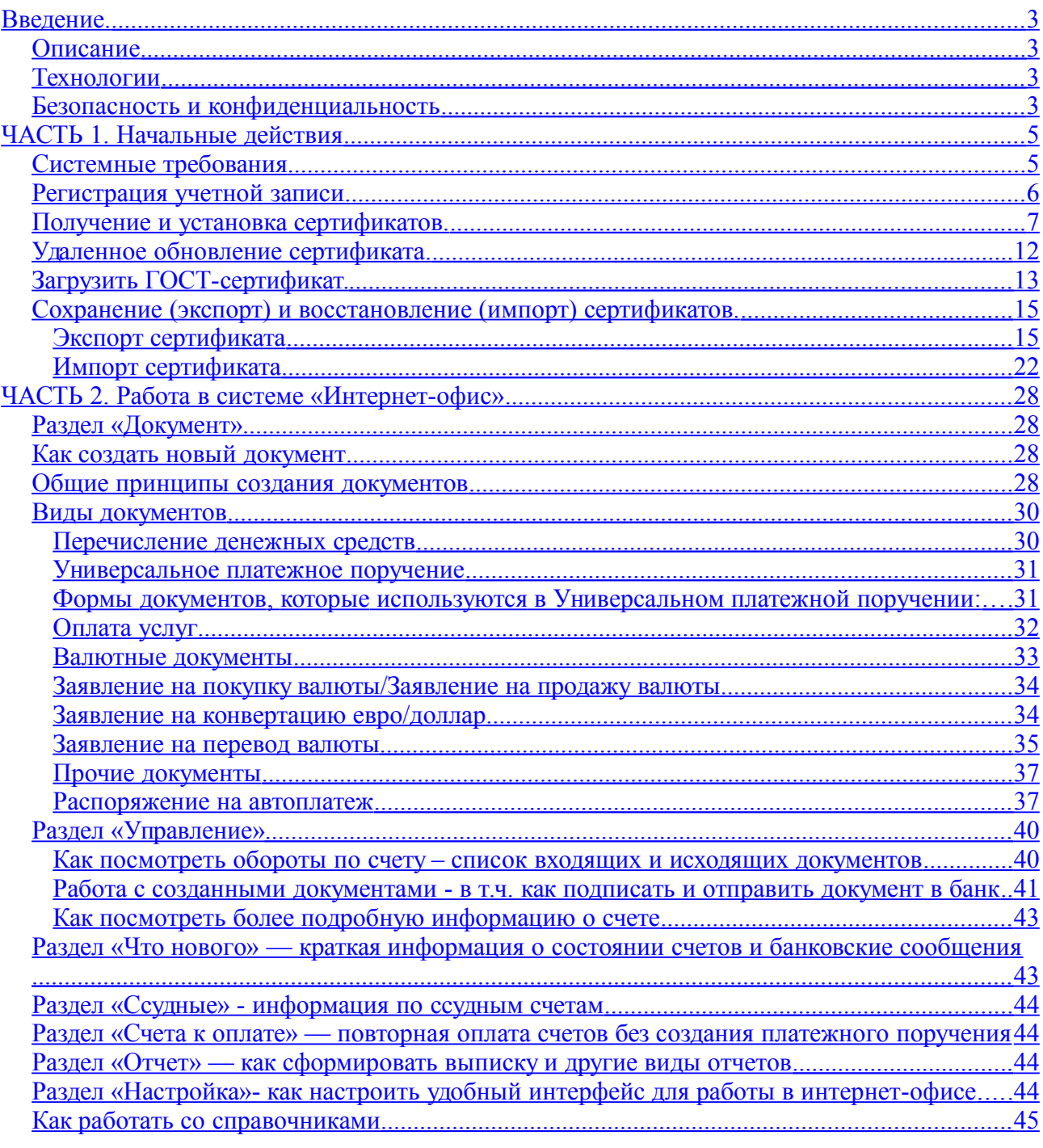

### <span id="page-2-0"></span>**Введение.**

#### <span id="page-2-3"></span>**Описание**

Система удаленного банковского обслуживания ПАО «БыстроБанк» – Интернет-офис - предназначена для управления Вашим банковским счетом (или счетами) через Интернет.

С помощью системы Интернет-офис Вы можете:

— получать информацию об остатках на Ваших счетах;

— формировать, подписывать и отправлять платежные поручения как в ручном режиме, так и используя систему автоплатежей;

— оперативно отслеживать статусы отправленных Вами документов;

— просматривать входящие платежные поручения;

— формировать отчеты по остаткам и оборотам на Ваших счетах, списки входящих и исходящих документов, выписки и другие виды отчетов;

— и иное.

Для всего этого нет необходимости посещать банк – достаточно иметь компьютер и выход в сеть Интернет.

#### <span id="page-2-2"></span>**Технологии**

Выбор программного обеспечения обусловлен нашим стремлением использовать легко доступные, эффективные, хорошо зарекомендовавшие себя технологии:

- интерфейс пользователя реализован с использованием PHP / HTML;
- в качестве коммуникационного протокола защищенный протокол HTTPS (HTTP поверх SSL);
- в банке установлен Web-сервер Apache для исполнения Web-приложения, которое обменивается данными с автоматизированной банковской системой и динамически формирует HTML-страницы;
- исходящий с сайта трафик упаковывается с использованием алгоритма gzip;
- формирование и печать документов в формате PDF.

#### <span id="page-2-1"></span>**Безопасность и конфиденциальность**

Обеспечение информационной безопасности и приватности является одним из основополагающих принципов функционирования удаленного банковского обслуживания. Для развития и улучшения предлагаемых услуг в системе Интернетофис собирается, хранится и обрабатывается персональная информация о своих клиентах и посетителях сайта. Собранная информация не передается третьим лицам, кроме случаев, предусмотренных законодательством Российской Федерации и нормативными документами ЦБ РФ.

В системе Интернет-офис применяются различные средства и методы защиты информации на основе современных криптографических протоколов и алгоритмов, реализующих криптографию и электронную цифровую подпись электронных документов.

Клиенты системы Интернет-офис, подписавшие необходимые документы, защищены следующим образом:

— обмен информацией между клиентом и банком осуществляется с использованием защищенного канала связи, с использованием самых современных средств защиты конфиденциальности и целостности информации;

— проблема авторизации решается с помощью электронного удостоверения личности - персонального сертификата, доступ к которому защищен паролем, известным только клиенту (при условии его установки клиентом).

#### **Насколько безопасно работать в системе Интернет-офис?**

Подделать подпись и печать на бумажном платежном документе значительно проще, чем подделать их электронный аналог. Любую систему можно взломать, если время и ресурсы на взлом неограниченны, поэтому вопрос заключается не в том, можно ли взломать систему, а чего будет стоить этот взлом? Если десятки месяцев работы суперкомпьютеров, годы на разработку программ и десятки миллионов рублей на подготовку, то стоит ли этого доступ к счету даже крупного юридического лица? А именно такие ресурсы нужны для взлома системы правильно организованной системы безопасности Интернет-банка.

#### **Необходимо исходить из того, что:**

— в безопасности работы клиента в первую очередь заинтересован банк. То есть, если Вы доверяете банку как таковому, то можете быть уверены, что он предпримет все усилия, чтобы эту безопасность обеспечить;

— безопасность вещь двухсторонняя, во многом зависящая от поведения самого клиента. Помните, что в соответствии с законом «Об электронно-цифровой подписи» хранение закрытого ключа ЭЦП (т.е. сертификата) входит в обязанности ВЛАДЕЛЬЦА закрытого ключа. Соблюдайте следующие рекомендации:

- 1. Храните в секрете свои пароли доступа к системе Интернет-офис и к базе данных хранения персональных сертификатов;
- 2. Обеспечьте секретный режим доступа к базе данных хранения персональных сертификатов;
- 3. Используйте для работы компьютеры и программное обеспечение, которое полностью контролируется пользователем;
- 4. В случае доступа к паролям, персональным сертификатам посторонних лиц, необходимо немедленно блокировать свою работу в системе с использованием защищенного канала связи;
- 5. Своевременно устанавливайте и обновляйте антивирусные программы и программы защиты компьютера от атак из сети ("брандмауэры", "firewall") на своих персональных компьютерах;
- 6. Не рекомендуем использовать для работы в интернет-офисе Internet Explorer, Opera, Yandex и Google Chrome (рекомендуемые банком браузеры - SeaMonkey, Mozilla Firefox).

### <span id="page-4-1"></span>**ЧАСТЬ 1. Начальные действия**

#### <span id="page-4-0"></span>**Системные требования**

Для работы в системе Интернет-офис Вам не потребуется практически никакого дополнительного программного обеспечения, кроме того, которое уже, скорее всего, установлено на Вашем компьютере:

- 1. Операционная система Windows, Linux, Mac OS и прочие;
- 2. Программа для работы в Интернете:
	- браузер Mozilla Firefox ESR 51, 52.9, 60, 68 (рекомендуем);
	- браузер SeaMonkey 2.35 и 2.53.5 (рекомендуем);
	- браузер Microsoft Internet Explorer 11 и выше (**не** рекомендуем);
- 3. Программа для просмотра и печати файлов в формате PDF Adobe Acrobat Reader.

Начните подключение к Интернет-офису по кнопке «Подключение» на сайте БыстроБанка.

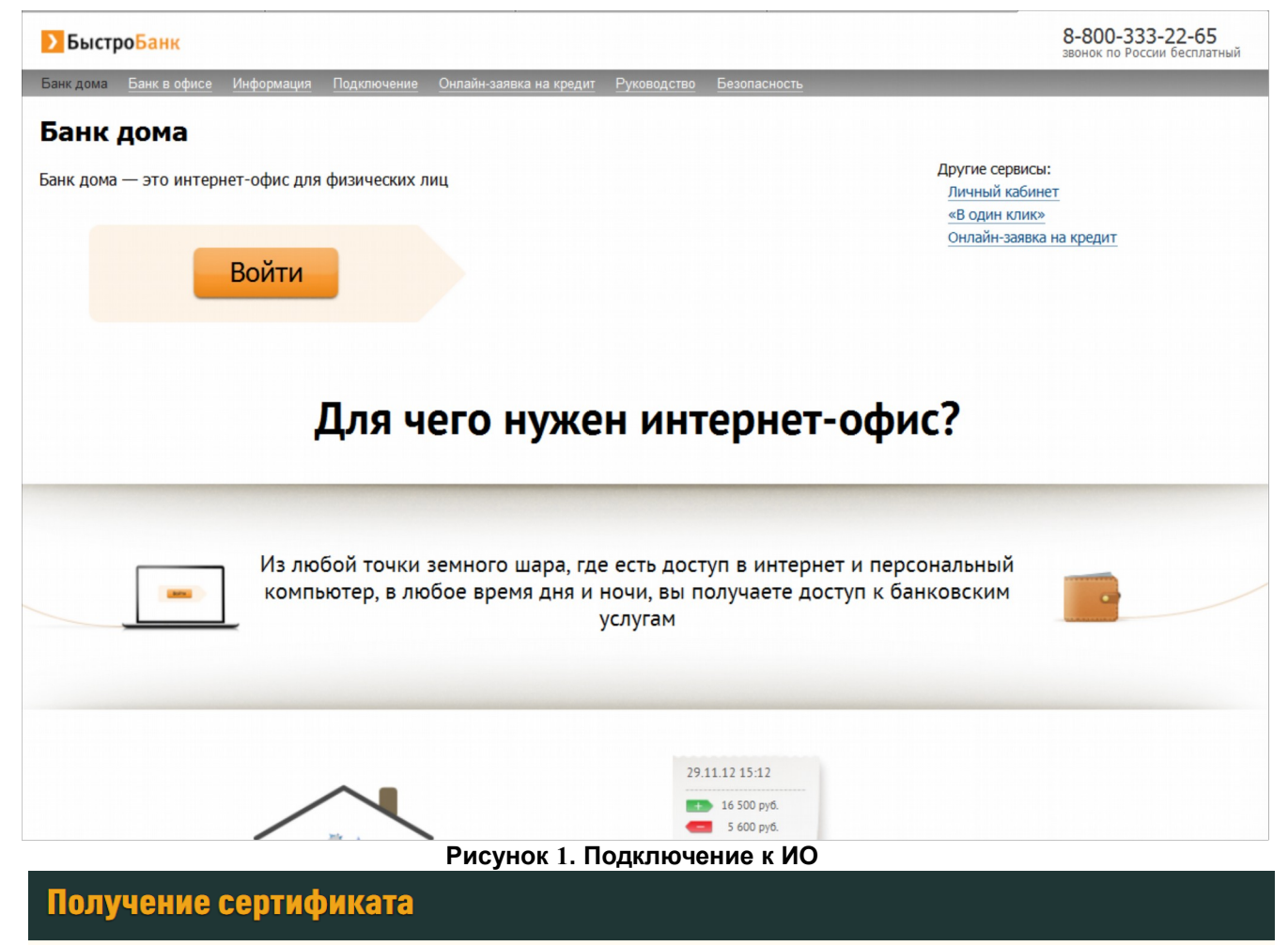

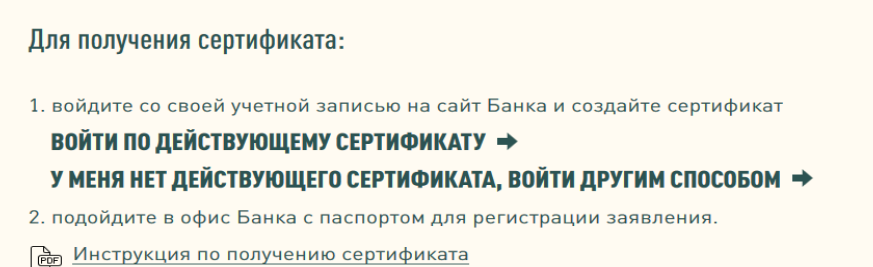

- Если у Вас есть сертификат БыстроБанка с неистёкшим сроком действия, нажмите «**Войти по действующему сертификату**». Вы перейдёте к разделу Настройки — Сертификаты. Далее смотрите пункт «Получение и установка сертификатов» данного руководства — страница 7.
- Если Вы впервые получаете сертификат или уже истёк срок действия имеющегося у Вас сертификата, нажмите «**У меня нет действующего сертификата, войти другим способом**». Откроется страница входа.

#### **Страница входа в Личный кабинет.**

- Если у Вас уже есть учетная запись, выполните вход, после этого Вы перейдете к разделу Настройки — Сертификаты;
- Если у Вас нет учетной записи, необходимо зарегистрировать новую учетную запись, нажав «Регистрация».

После регистрации Вы перейдете к разделу Настройки — Сертификаты.

| <b>БыстроБанк</b>                                                             | Вход                                                            |
|-------------------------------------------------------------------------------|-----------------------------------------------------------------|
| Войти максимально безопасным                                                  | Войти с учетной записью портала                                 |
| способом, используя<br>СЕРТИФИКАТ БАНКА ⇒                                     | ГОСУСЛУГИ ⇒                                                     |
| ГОСТ-СЕРТИФИКАТ ⇒<br>Войти, используя логин и пароль-                         | Открывает доступ к лучшим условиям по<br>кредитам и вкладам.    |
| <b>JOTHH</b><br>Логин                                                         |                                                                 |
| ПАРОЛЬ                                                                        | Максимально простой - с учетной<br>записью социальных сетей или |
| Забыли пароль?<br>вход ф                                                      | мессенджеров.<br>GOOGLE $\Rightarrow$                           |
| Создать новую учетную запись<br>РЕГИСТРАЦИЯ ⇒<br>$\left( \frac{1}{2} \right)$ | VIBER $\Rightarrow$                                             |
| О 2005-2020 ПАО «БыстроБенк» Лицензия Бенке                                   |                                                                 |
| России N°1745                                                                 | ⌒<br>c<br>$\sim$                                                |

**Рисунок 3. Страница входа в Личный кабинет.**

#### <span id="page-5-0"></span>**Регистрация учетной записи.**

Вам необходимо придумать логин (логин может содержать буквы латинского алфавита и цифры), придумать пароль и ввести его повторно. Указать контактный телефон или адрес электронной почты (для создания сертификата потребуется указать адрес эл. почты, поэтому рекомендуем регистрировать учетную запись с указанием эл. Почты), нажать кнопку «Зарегистрироваться».

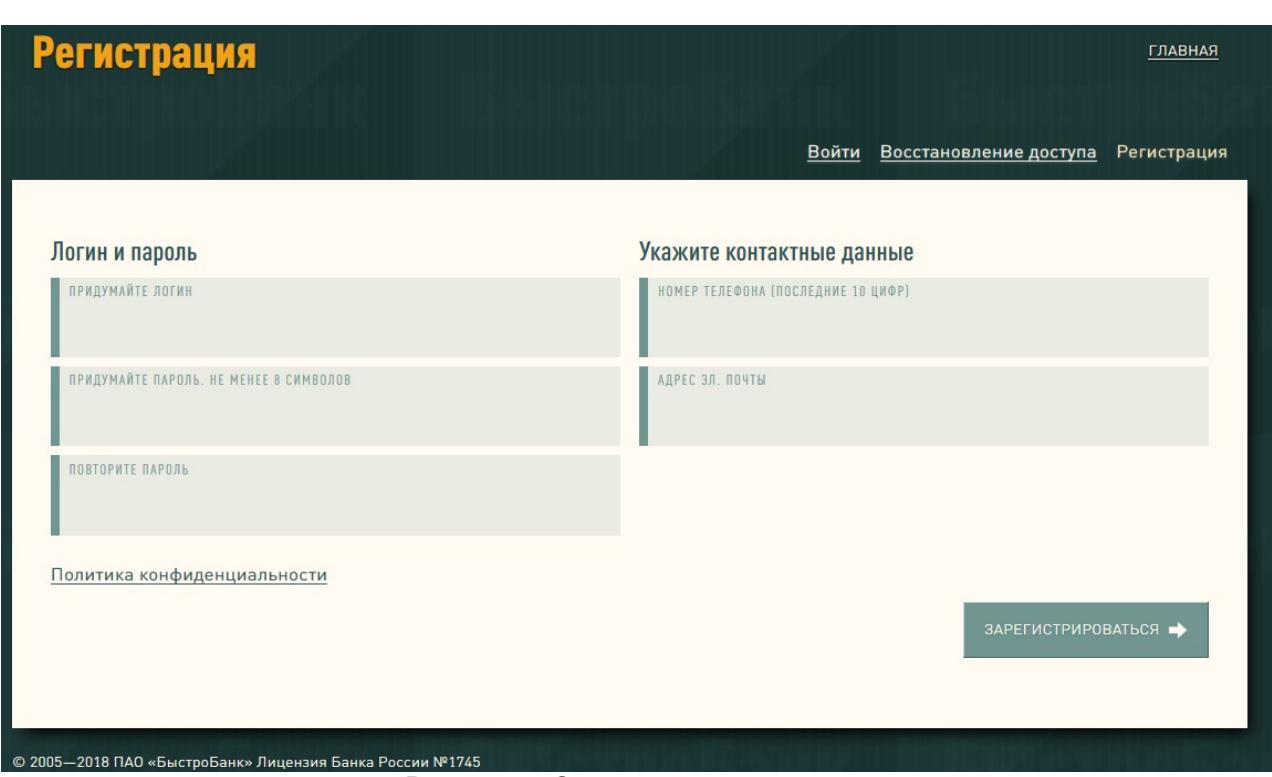

**Рисунок 4. Страница регистрации.**

Если Вы указали номер телефона - на указанный номер придет smsсообщение с одноразовым паролем. Введите полученный код в поле для ввода и нажмите «Подтвердить».

Если Вы указали адрес эл. почты - на указанный адрес придет письмо «Подтверждение регистрации». Для подтверждения регистрации перейдите по ссылке из письма.

После подтверждения учетная запись зарегистрирована.

#### <span id="page-6-0"></span>**Получение и установка сертификатов.**

Для работы в Интернет-офисе Вам необходимо получить и установить на свой компьютер электронное удостоверение личности – персональный сертификат.

Управление сертификатами выполняется из настроек учетной записи в разделе «Cертификаты». (Если у вас нет учетной записи, создаем её по ссылке «Личный кабинет» на сайте БыстроБанка, смотрите инструкцию «Регистрация учетной записи» стр. 6 данного руководства).

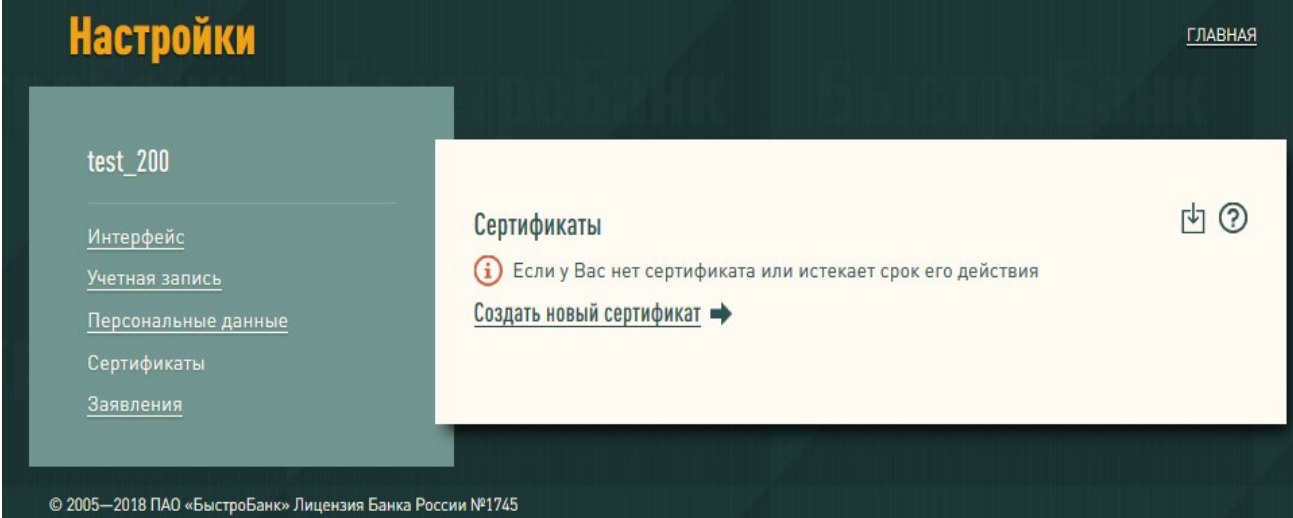

**Рисунок 5. Список сертификатов**

Для создания нового сертификата нажмите кнопку «Создать новый сертификат».

Для продолжения создания сертификата установите длину ключа подписи

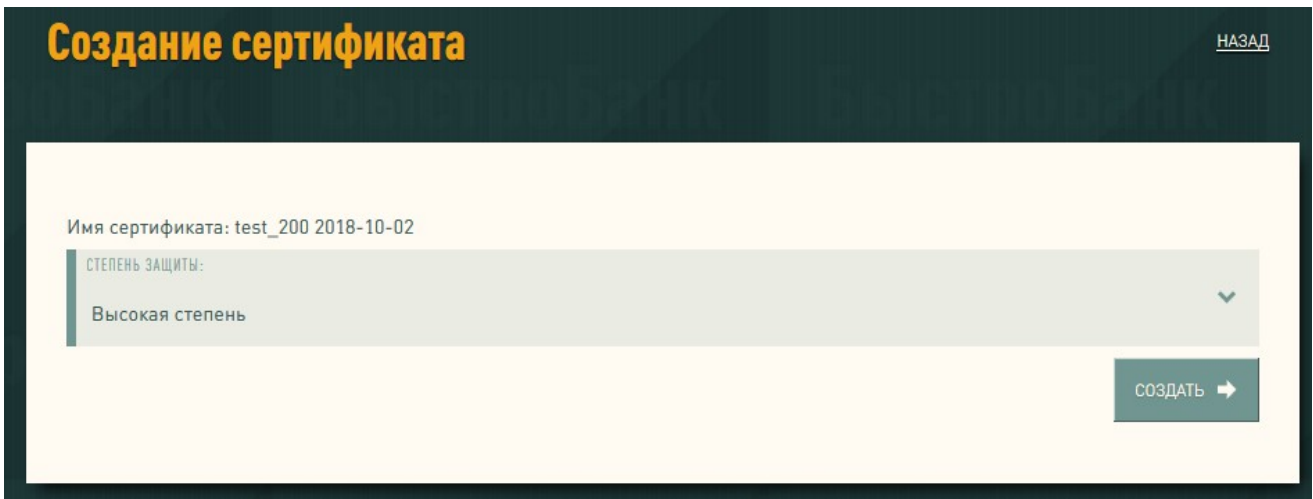

«Высокая» и нажмите кнопку «Создать».

**Рисунок 6. Создание сертификата**

Будет создан и установлен сертификат.

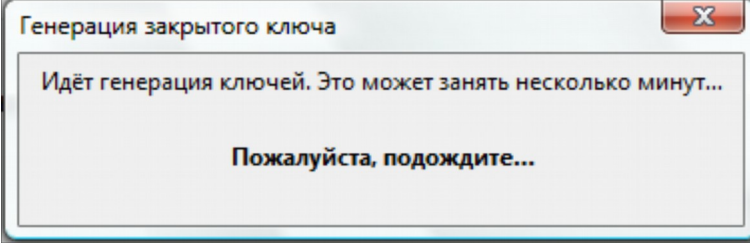

**Рисунок 7. Генерация ключей и формирование запроса на сертификат**

После создания сертификата появится предупреждение о необходимости создать резервную копию сертификата, нажмите «ОК».

В списке сертификат будет отображаться со статусом «Создание сертификата». Сертификат можно удалить из списка, нажав «Удалить сертификат». Для продолжения нажмите кнопку «Далее».

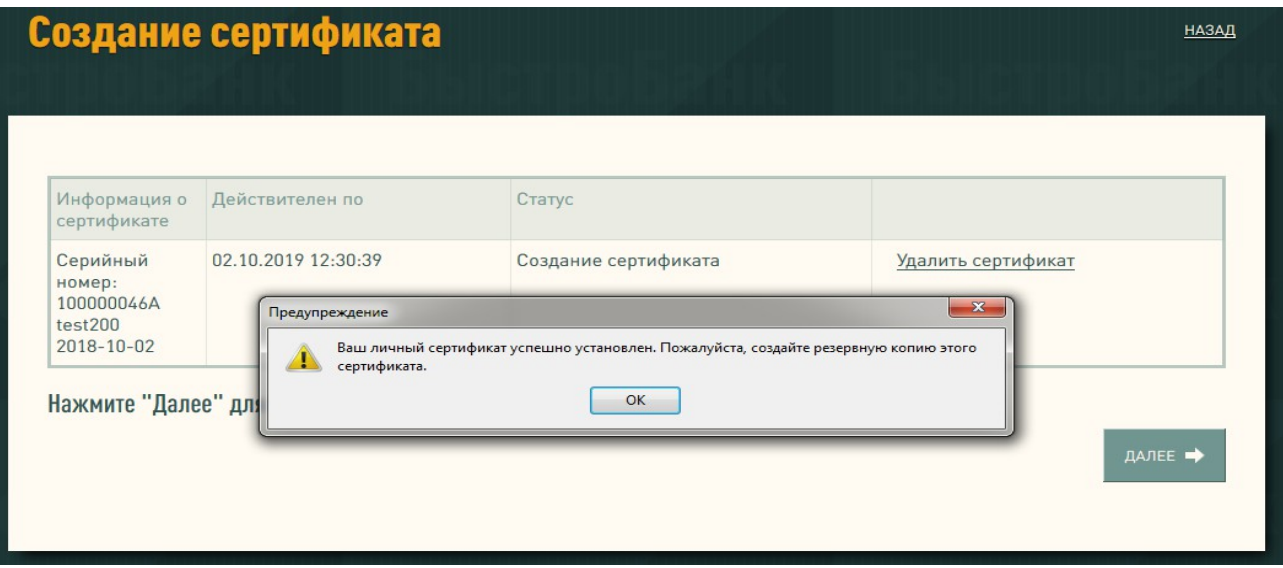

**Рисунок 8. Сертификат создан**

При проверке сертификата в окне «Запрос идентификации пользователя» укажите именно тот сертификат, который Вы создали и хотите проверить. Нажмите «ОК» и «Далее».

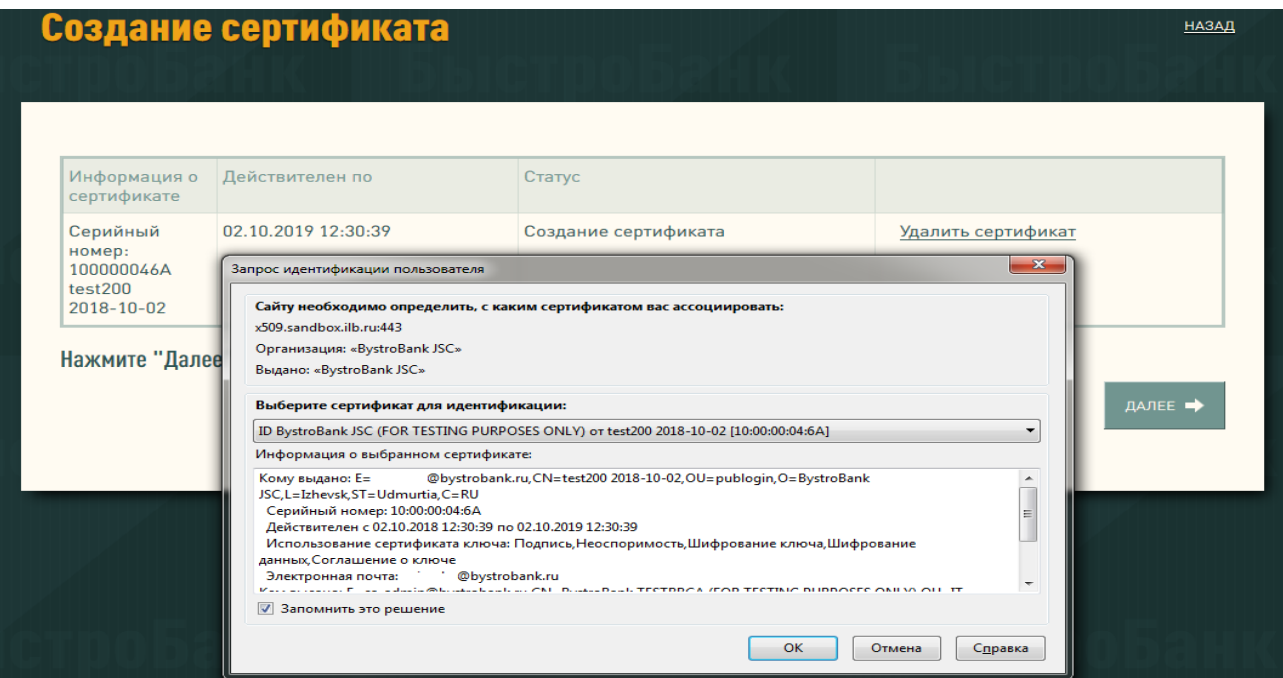

**Рисунок 9. Выбор Сертификата для проверки**

Либо скопируйте ссылку, перезапустите браузер (закройте все открытые окна браузера), откройте заново и перейдите по скопированной ссылке (вставьте её в адресную строку вновь открытого окна браузера).

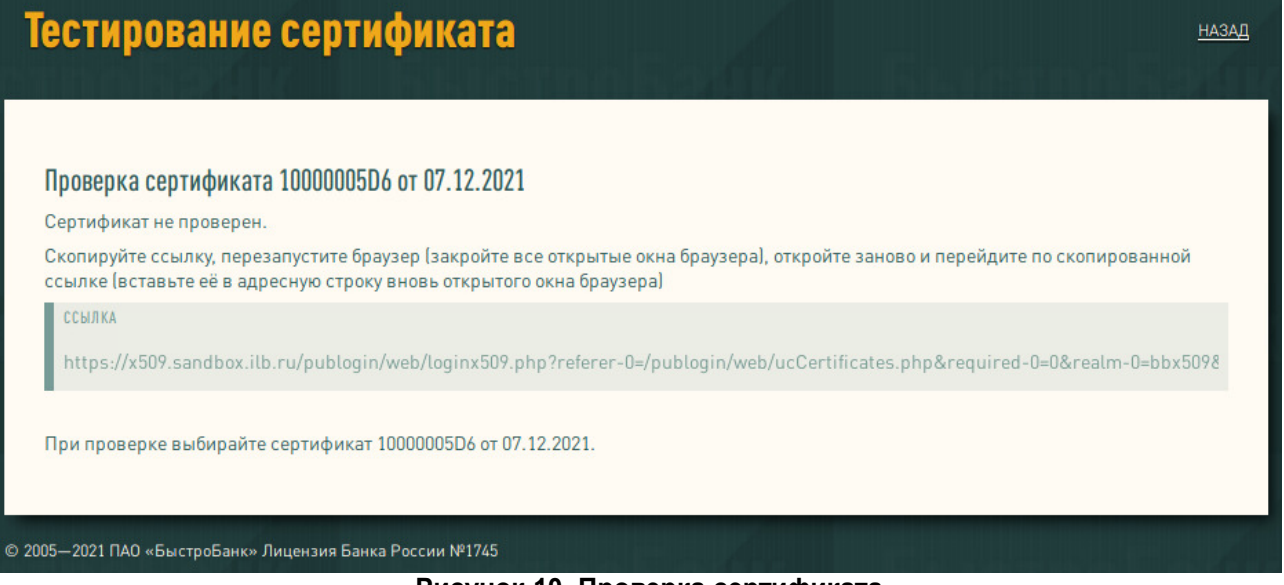

**Рисунок 10. Проверка сертификата**

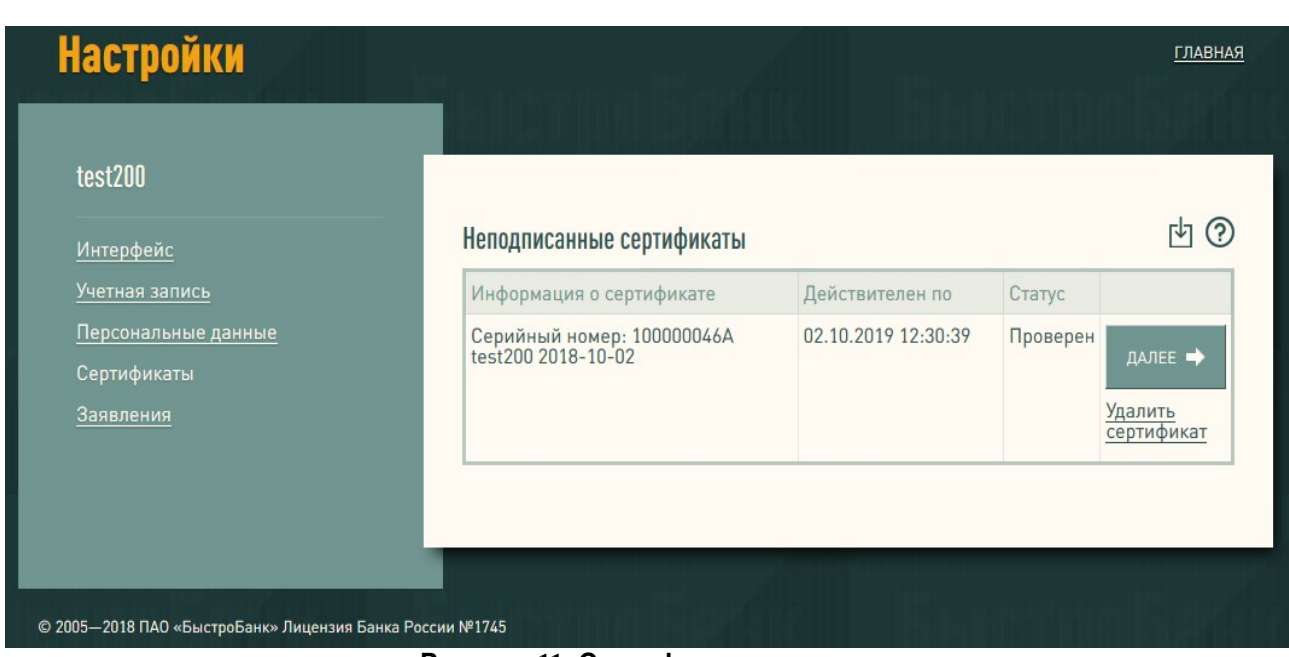

**Рисунок 11. Сертификат проверен**

Если какие-либо проверки оказались выполнены неверно, на странице будут приведены требования и рекомендации по настройке Вашего браузера. Желательно выполнить их, прежде чем Вы нажмете кнопку «Далее».

В случае успешной проверки статус сертификата изменится на «Проверен». Нажмите «Далее».

Далее необходимо заполнить персональные данные для формирования заявления о регистрации в системе. Если в настройках учетной записи заполнены личные данные, то они по умолчанию подтянутся в соответствующие поля формы заявления.

Данные необходимо проверить и нажать кнопку «Сохранить».

**Обратите внимание:** в Заявлении возле регистрируемого сертификата должен быть установлен флажок, иначе после регистрации заявления Вам будет доступен только Личный Кабинет.

### Заявление

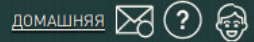

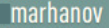

Учетная запись

Сертификаты

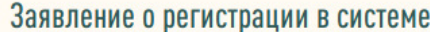

Для использования предусмотренных Правилами АСП аналогов собственноручной<br>подписи создайте и подпишите Заявление о регистрации в системе удаленного<br>банковского обслуживания. Действие заявления начинается с момента его регистрации в ПАО "БыстроБанк".

#### Паспортные данные

 $\Omega$ .

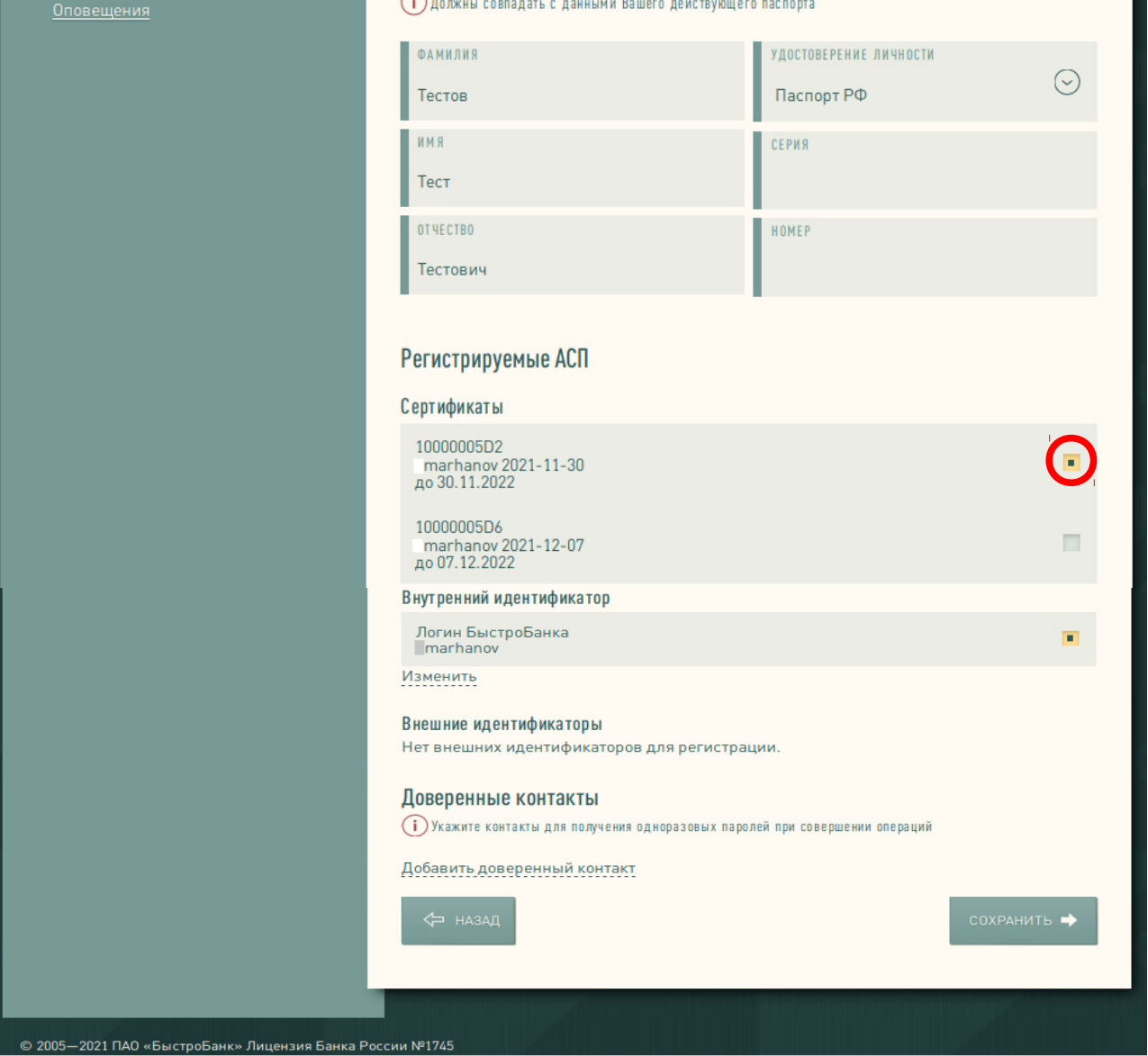

**Рисунок 12. Заполнение заявления на регистрацию**

После сохранения появится сообщение об успешном формировании Заявления.

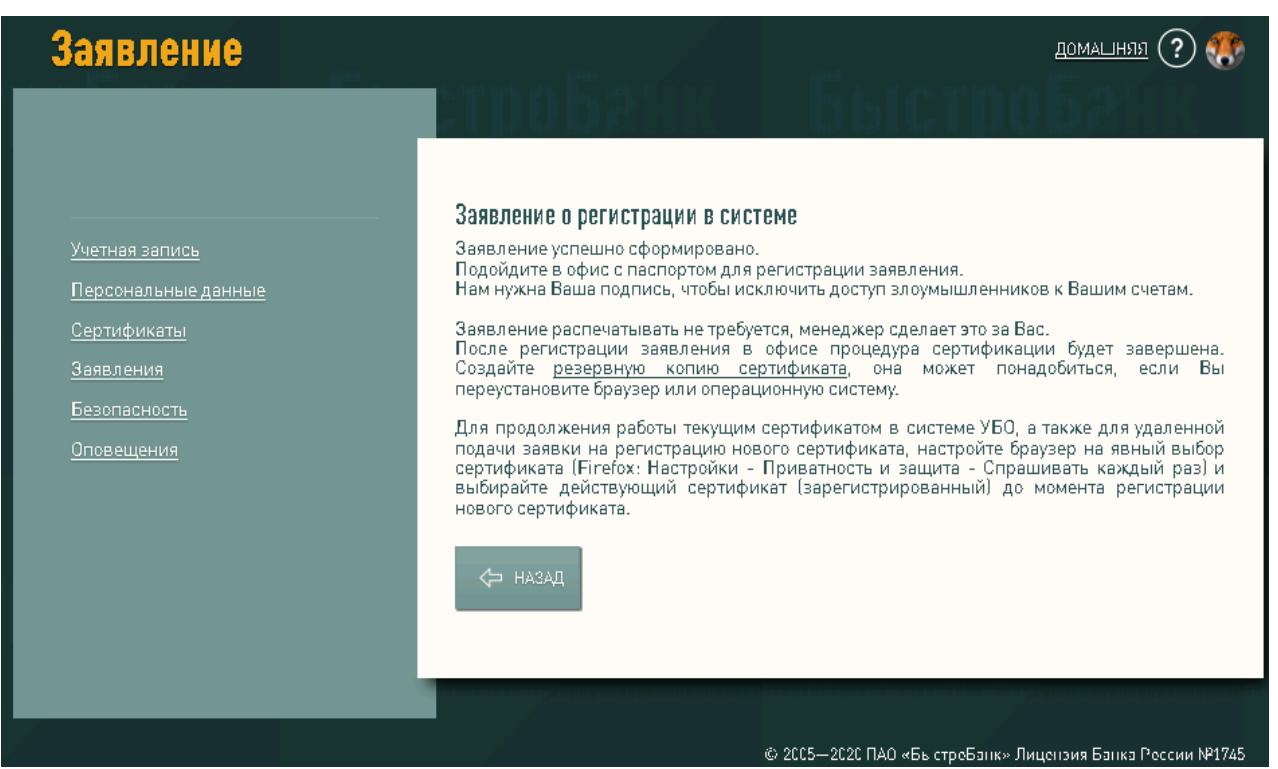

**Рисунок 13. Заявление сформировано**

Владельцу сертификата необходимо обратиться в офис БыстроБанка для завершения регистрации. Заявление распечатывать НЕ ТРЕБУЕТСЯ, менеджер распечатает его для Вас.

После регистрации заявления в офисе процедура сертификации будет завершена.

#### <span id="page-11-0"></span>**Удаленное обновление сертификата.**

Если у Вас есть действующий сертификат (срок его действия ещё не истек и сертификат является АСП), можно зарегистрировать новый сертификат без посещения офиса банка. Для этого необходимо:

- 1. После проверки нового сертификата выйдите и войдите заново с действующим сертификатом.
- 2. В разделе [Заявления](https://x509.bystrobank.ru/bankdocuments/web/statements.php) откройте созданное заявление, содержащее сертификат, и нажмите кнопку «Сохранить».

Если все выполнено верно, заявление зарегистрируется автоматически и новый сертификат станет АСП.

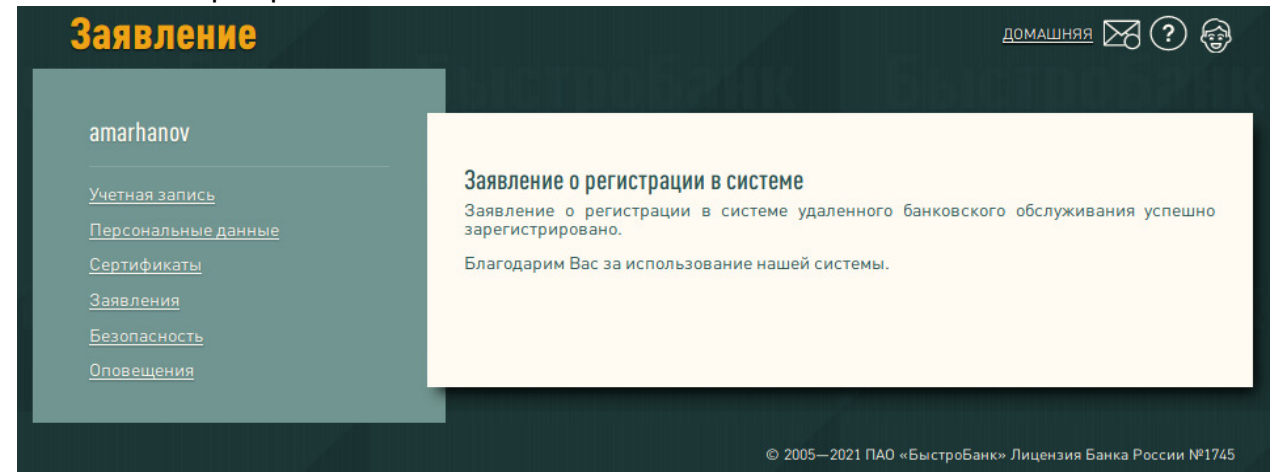

**Рисунок 14. Заявление зарегистрировано**

ВАЖНО: перед началом удаленного продления сертификата настройте браузер на вход действующим сертификатом, а не только что изготовленным (иначе браузер автоматически выберет более новый сертификат). Для этого откройте настройки браузера — Приватность и защита (в ранних версиях «Дополнительные») — Сертификаты. Установите вариант «Спрашивать каждый раз».

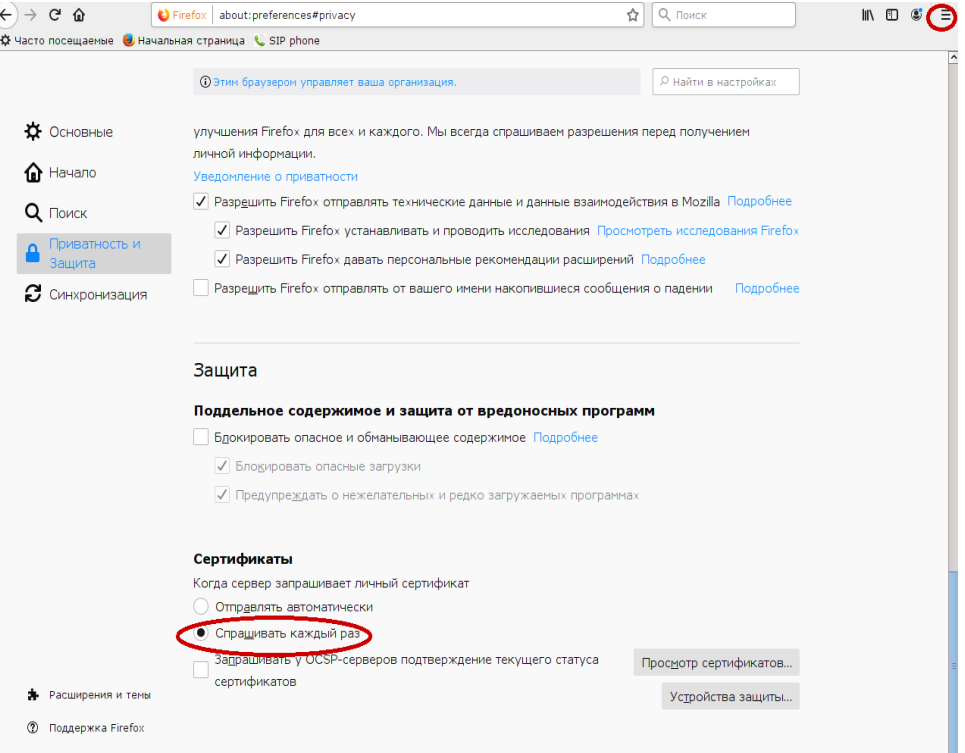

**Рисунок 15. Настройки браузера** 

### <span id="page-12-0"></span>**Загрузить ГОСТ-сертификат.**

Если Вы хотите использовать ГОСТ-сертификат стороннего удостоверяющего центра.

На странице Сертификаты нажмите на кнопку «Загрузить ГОСТ-сертификат стороннего УЦ».

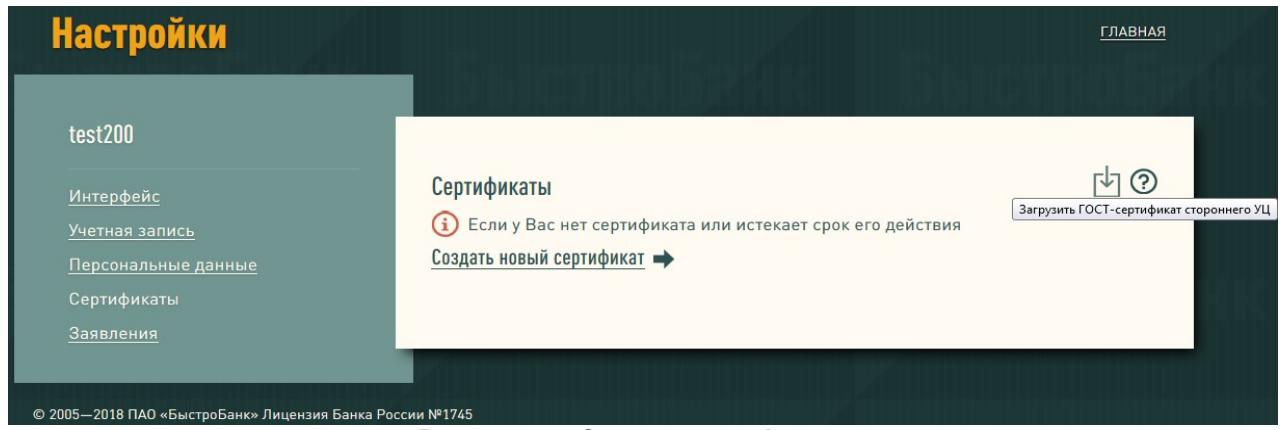

#### **Рисунок 16. Список сертификатов**

Загрузите Ваш сертификат — нажмите кнопку Обзор и выберите сертификат. Затем нажмите кнопку «Загрузить».

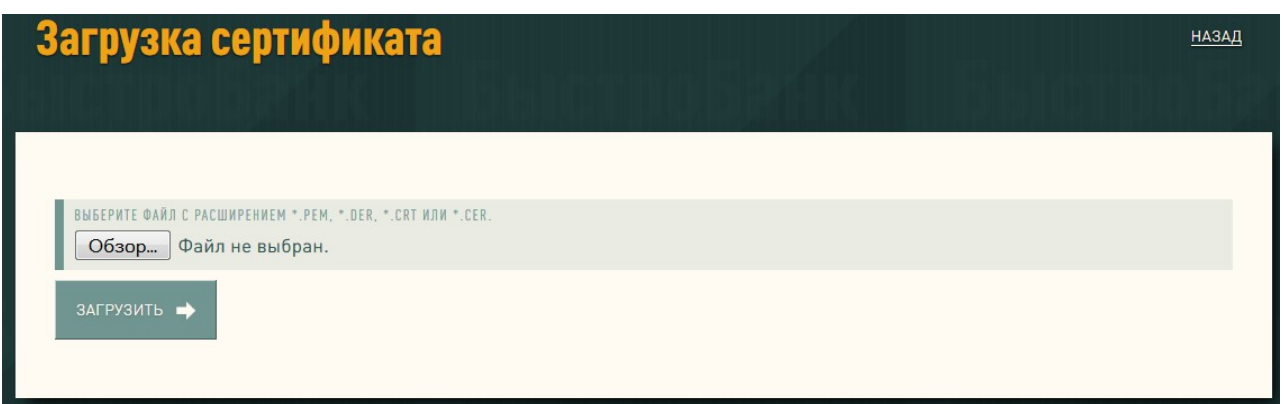

**Рисунок 17. Загрузка сертификата** После загрузки в списке сертификат будет отображаться со статусом «Установлен». Для продолжения нажмите кнопку «Далее».

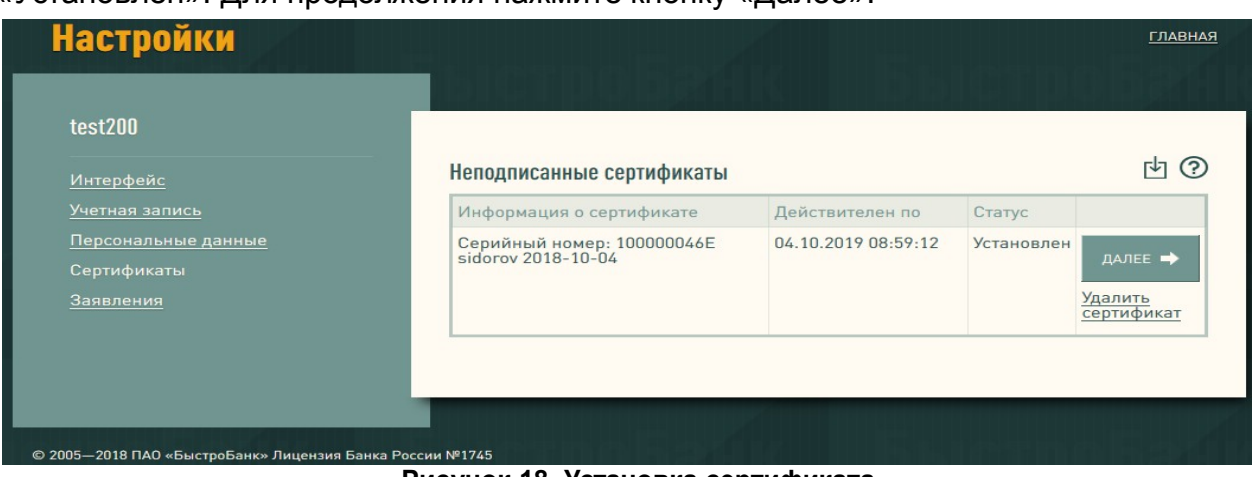

**Рисунок 18. Установка сертификата**

При нажатии на кнопку «Далее» выполнятся автоматические проверки сертификата. Выберите сертификат для идентификации именно тот, который загрузили.

Если какие-либо проверки оказались выполнены неверно, на странице будут приведены требования и рекомендации по настройке браузера.

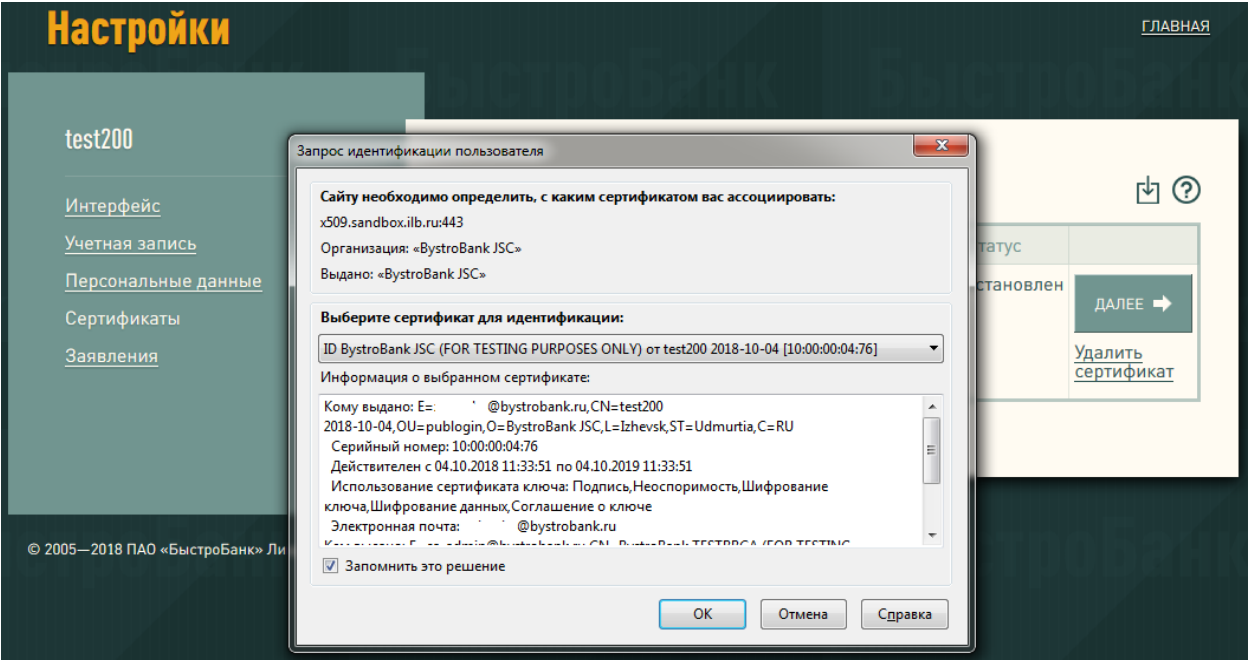

**Рисунок 19. Проверка сертификата**

В случае успешной проверки статус сертификата изменится на «Проверен». Нажмите «Далее». Вы будете перенаправлены на страницу создания Заявления.

Заполните Заявление (см. стр. 11 данного руководства), отметьте флажком Ваш загруженный сертификат и сохраните Заявление.

Подойдите в офис банка с паспортом.

#### <span id="page-14-1"></span>**Сохранение (экспорт) и восстановление (импорт) сертификатов.**

В процессе работы может возникнуть необходимость сохранения персонального сертификата во внешний файл (экспорт сертификата) и восстановления его из файла в браузер (импорт сертификата). Рекомендуем Вам выполнить резервное копирование сертификата для того, чтобы в случае утраты (например, в результате переустановки операционной системы), у Вас была возможность восстановить его обратно в браузер. В зависимости от того, какой браузер Вы используете, Вам необходимо выполнить ряд действий. Ниже описаны процедуры сохранения и восстановления сертификатов в браузерах Mozilla Firefox 51.0, SeaMonkey 2.35 и Internet Explorer 11.

#### <span id="page-14-0"></span>**Экспорт сертификата**

В общем случае для экспорта сертификата необходимо открыть хранилище сертификатов, выбрать необходимый Вам сертификат, нажать кнопку для его сохранения, задать имя файла и установить пароль для его защиты. Если Ваш сертификат в браузере защищен паролем (что мы настоятельно рекомендуем делать), потребуется его указать.

#### *Internet Explorer 11*

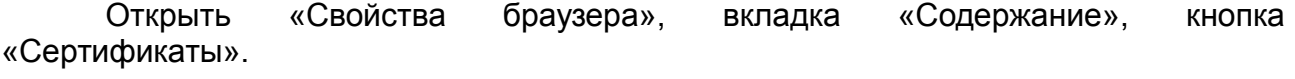

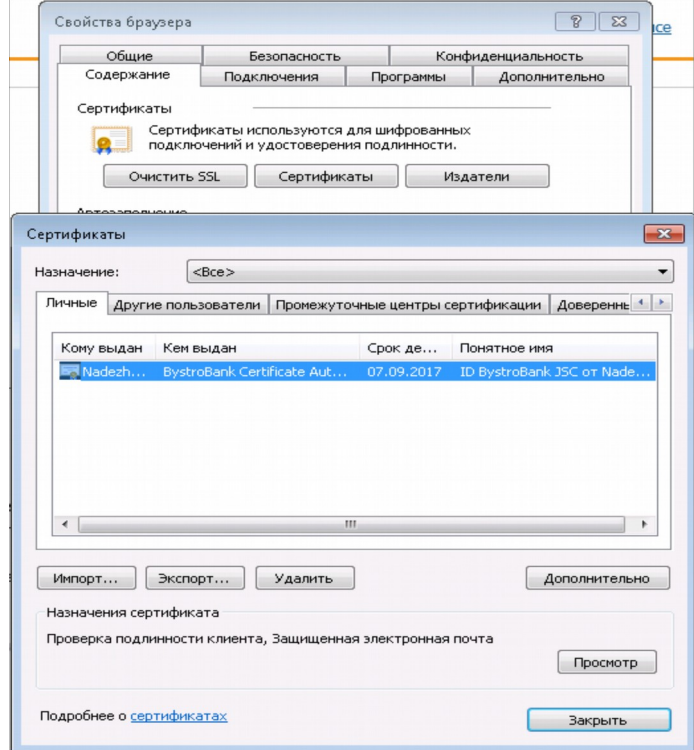

**Рисунок 20. Хранилище сертификатов - Internet Explorer**

Выберите сертификат, который Вы намерены сохранить, и нажмите кнопку «Экспорт». Будет запущен мастер экспорта сертификатов.

В диалоговом окне необходимо выбрать пункт «Да, экспортировать закрытый ключ». В противном случае Вы не сможете в дальнейшем восстановить сертификат из файла и работать с ним.

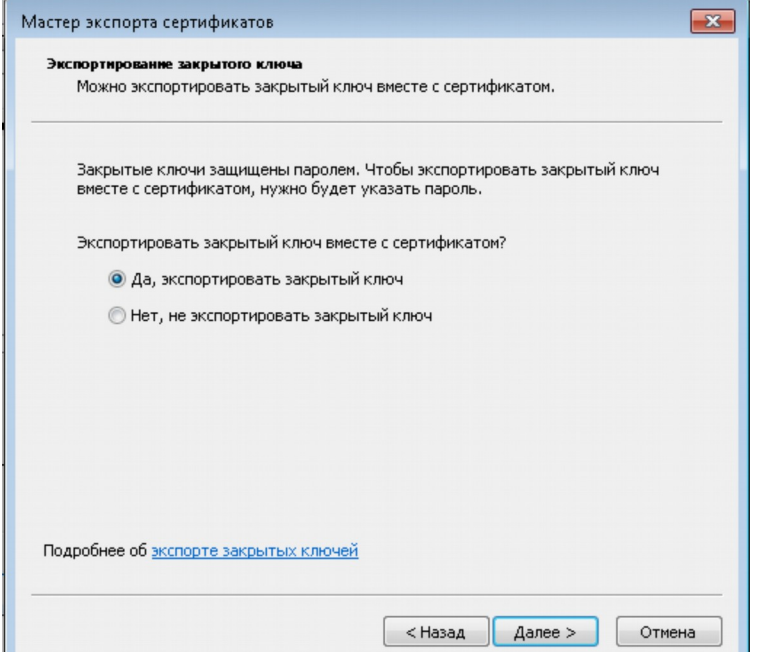

**Рисунок 21. Экспортирование закрытого ключа -Internet Explorer**

В следующем диалоговом окне необходимо отметить пункт «Включить по возможности все сертификаты в путь сертификата».

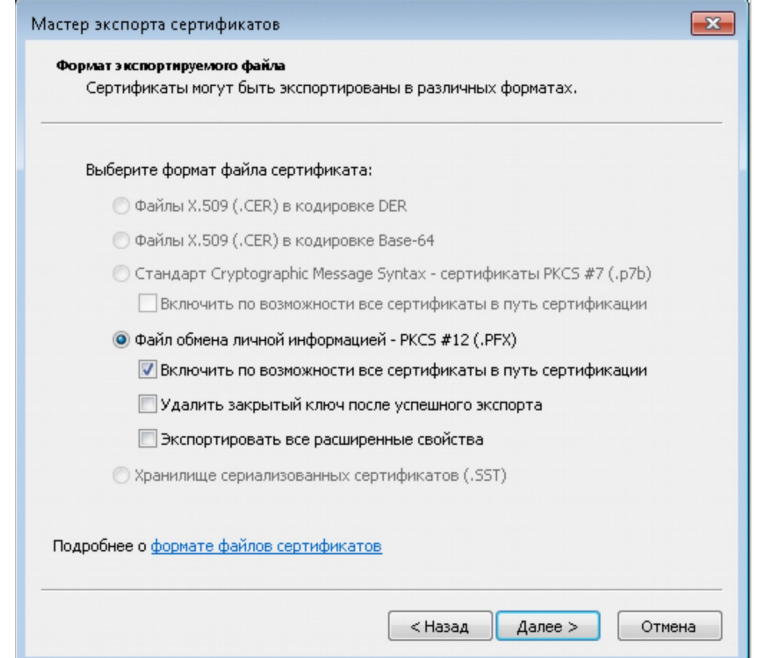

**Рисунок 22. Параметры экспорта сертификата -Internet Explorer**

Установите пароль для защиты экспортируемого сертификата.

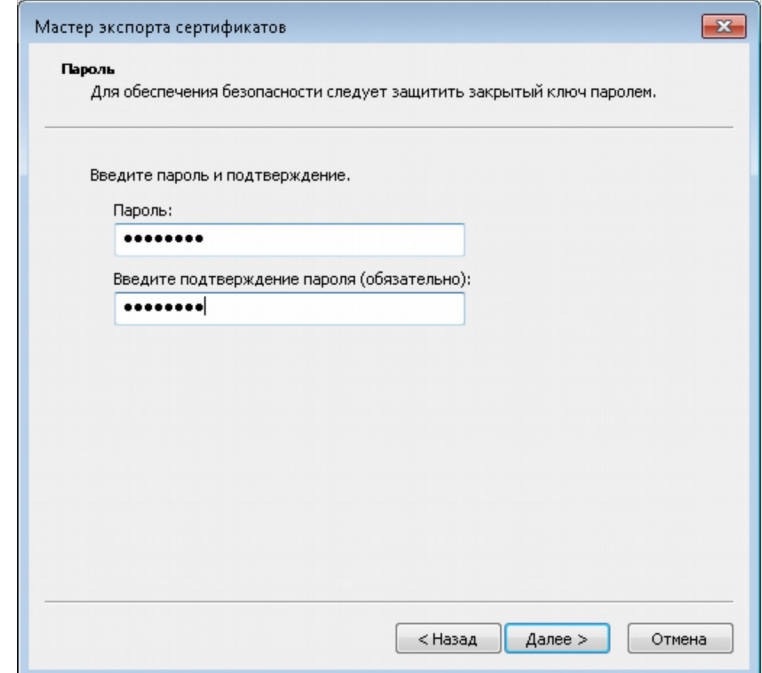

**Рисунок 23. Парольная защита на файл -Internet Explorer**

Укажите каталог, придумайте и введите имя файла для сохранения (будет создан файл с указанным Вами именем). Нажмите кнопку «Далее».

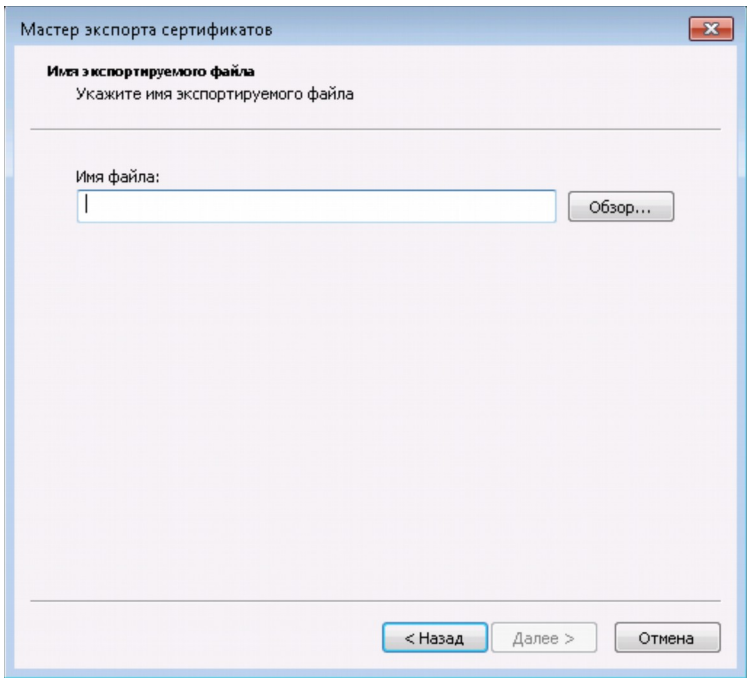

**Рисунок 24. Имя файла экспорта -Internet Explorer**

Кнопкой «Готово» завершите работу мастера экспорта сертификатов.

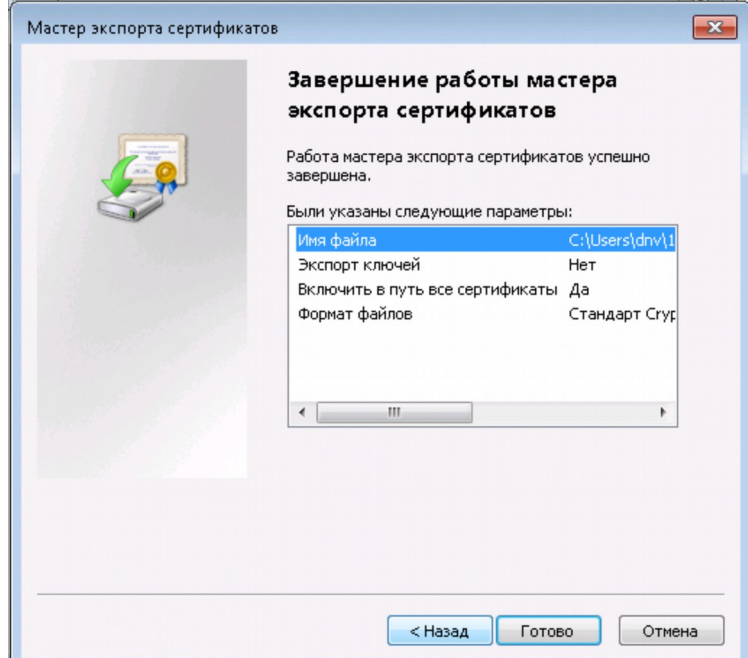

**Рисунок 25. Завершение работы мастера экспорта сертификатов -Internet Explorer**

Если при прохождении процедуры сертификации Вы изменили уровень безопасности на «высокий» (настоятельно рекомендуется) и соответственно установили пароль на сертификат, то сейчас его потребуется ввести.

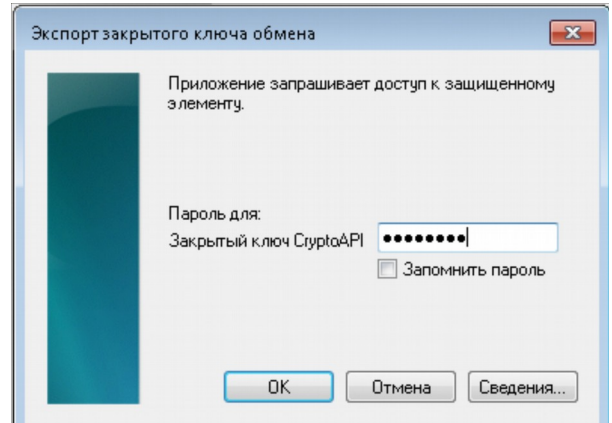

**Рисунок 26. Окно ввода пароля на сертификат -Internet Explorer**

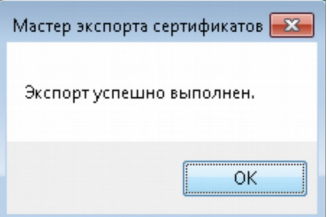

**Рисунок 27. Сообщение об успешно выполненной операции - Internet Explorer**

Нажмите ОК. Процедура экспорта завершена.

#### *Mozilla Firefox 51*

Доступ к хранилищу сертификатов осуществляется через «Настройки» - «Дополнительные» ( в новых версиях «Приватность и защита») - «Сертификаты».

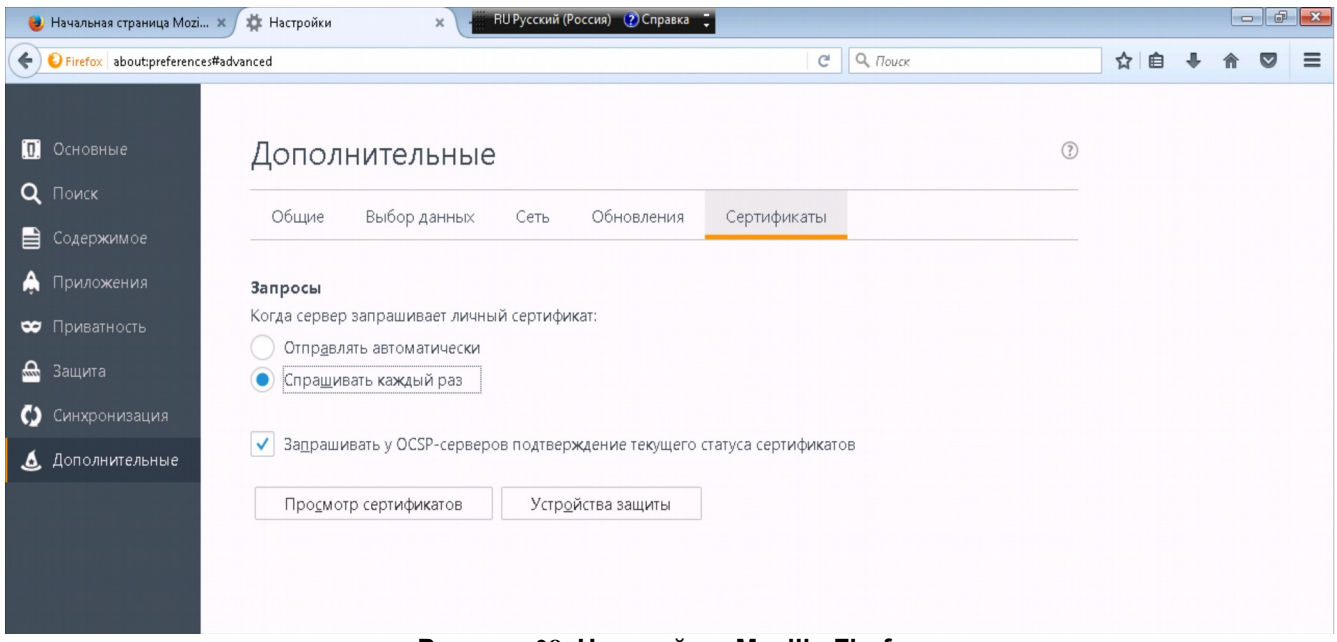

**Рисунок 28. Настройки -Mozilla Firefox**

На закладке «Ваши сертификаты» выберите сертификат для экспорта и нажмите кнопку «Сохранить копию».

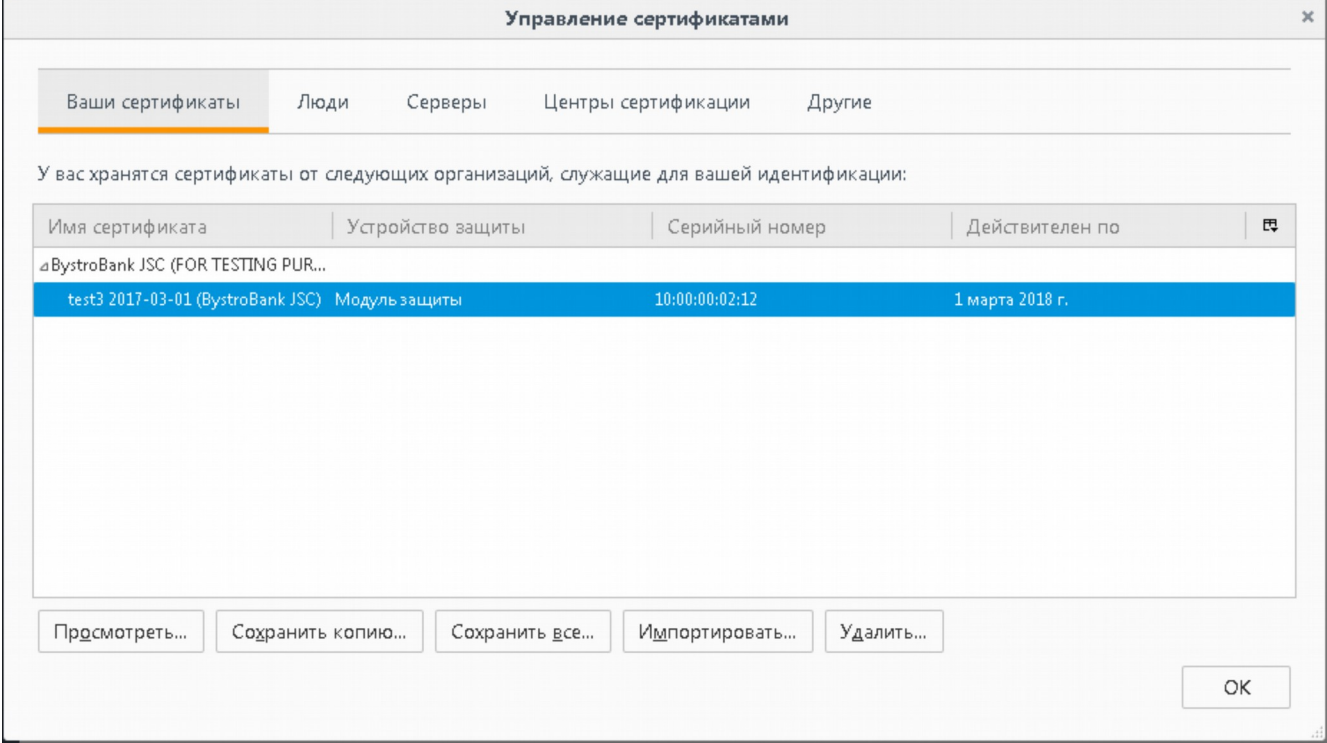

**Рисунок 29. Менеджер сертификатов -Mozilla Firefox**

Укажите каталог, в который будет сохранен файл с сертификатом. Придумайте и введите имя файла, в который будет записан сертификат (будет создан файл с указанным Вами именем).

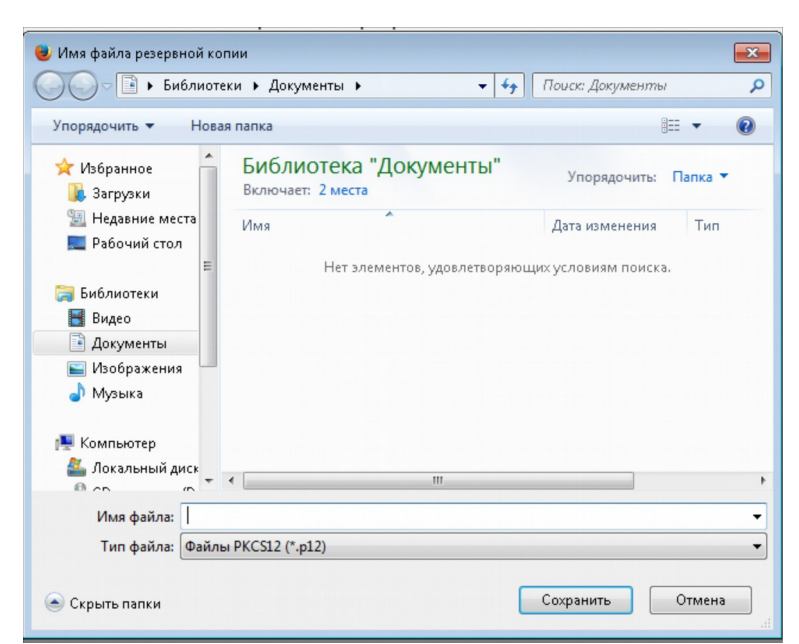

**Рисунок 30. Окно выбора каталога и ввода имени файла -Mozilla Firefox, SeaMonkey**

Укажите пароль, которым защищен Ваш сертификат в браузере (мастерпароль).

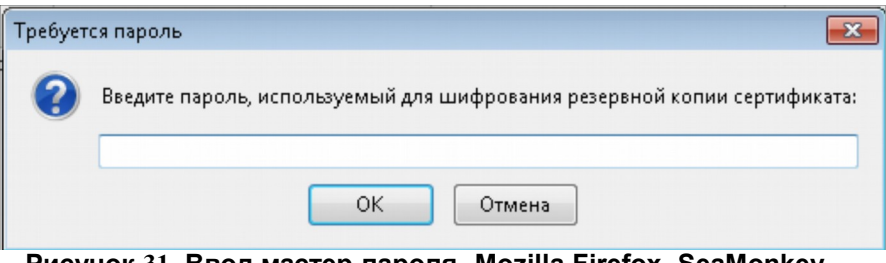

**Рисунок 31. Ввод мастер-пароля -Mozilla Firefox, SeaMonkey**

Установите и подтвердите пароль для защиты резервной копии сертификата. При указании пароля резервной копии программа проверяет его уровень качества: чем длиннее пароль, тем выше уровень качества.

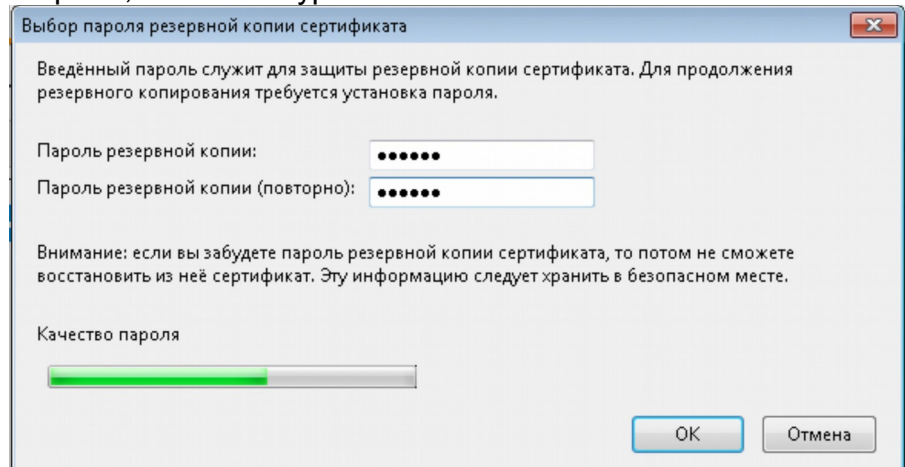

**Рисунок 32. Ввод пароля для защиты резервной копии сертификата -Mozilla Firefox, SeaMonkey**

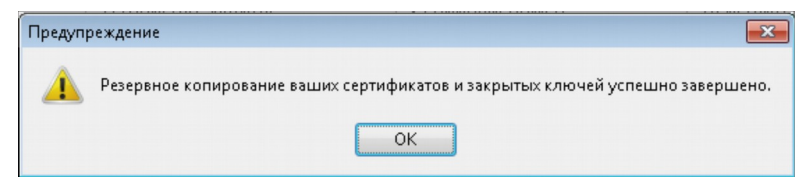

**Рисунок 33. Окно завершения резервного копирования -Mozilla Firefox, SeaMonkey**

Нажмите «ОК». Процедура резервного копирования сертификата завершена.

#### *SeaMonkey 2.35*

Доступ к хранилищу сертификатов осуществляется через пункт меню «Правка» - «Настройки». В открывшемся окне слева найдите раздел «Приватность и защита», выберите пункт «Сертификаты» и нажмите кнопку «Управление сертификатами».

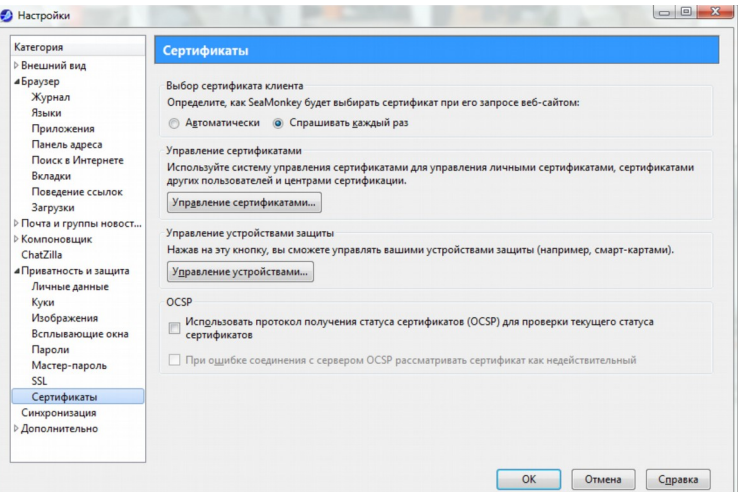

**Рисунок 34. Настройки -SeaMonkey**

В открывшемся окне на закладке «Ваши сертификаты» выберите сертификат для экспорта и нажмите кнопку «Сохранить копию».

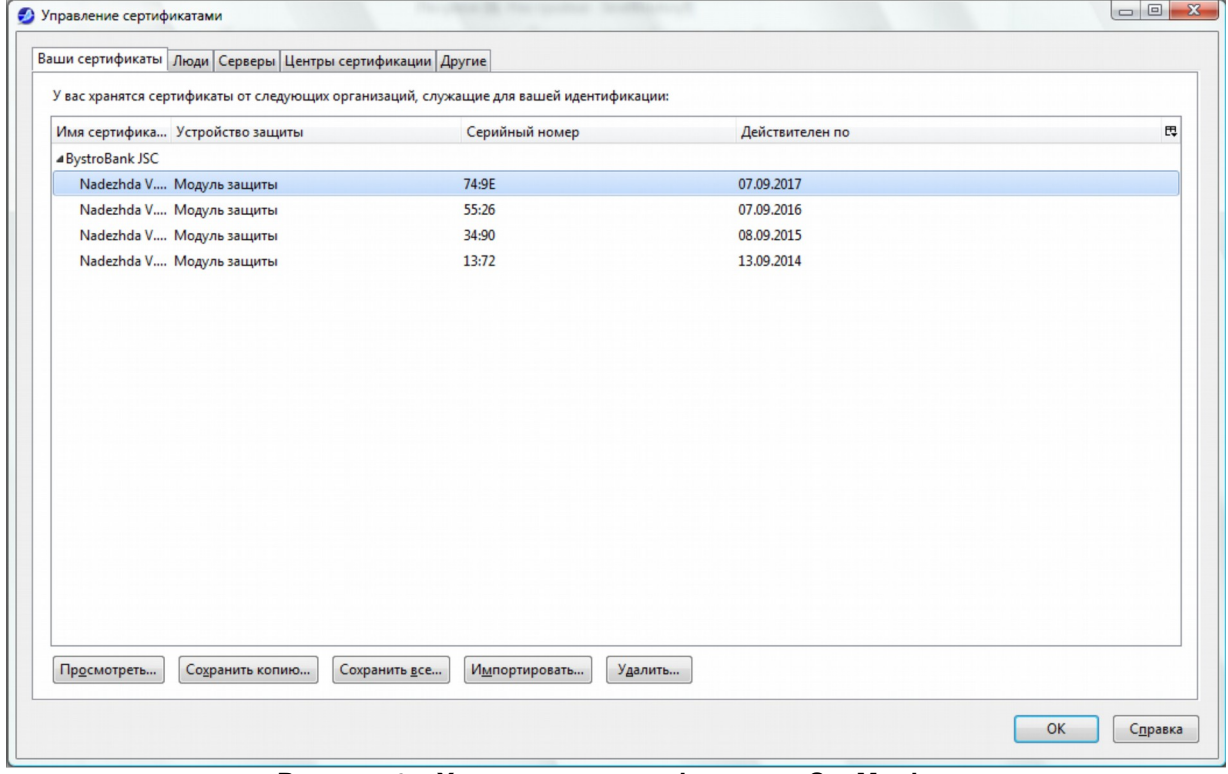

**Рисунок 35. Хранилище сертификатов - SeaMonkey**

Укажите каталог, в который будет сохранен файл с сертификатом. Придумайте и введите имя файла, в который будет записан сертификат. Укажите пароль, которым защищен Ваш сертификат в браузере (мастер-пароль). Установите и подтвердите пароль для защиты резервной копии сертификата. Процедура экспорта сертификата в SeaMonkey аналогична процедуре экспорта в Firefox (рис. 30 - 33). Нажмите «ОК». Процедура резервного копирования сертификата завершена.

#### <span id="page-21-0"></span>**Импорт сертификата**

В общем случае для импорта сертификата из внешнего файла необходимо открыть хранилище сертификатов, нажать кнопку для восстановления («Импорт», «Восстановить» и т.п.). После этого потребуется указать путь к файлу, который содержит сертификат и ввести пароль на доступ к нему. Кроме этого, необходимо создать пароль для защиты сертификата в браузере.

#### *Internet Explorer 11*

Откройте хранилище сертификатов: «Свойства браузера» - «Содержание» - «Сертификаты» (рис. 20). Нажмите кнопку «Импорт». Откроется мастер импорта сертификатов. Укажите импортируемый файл.

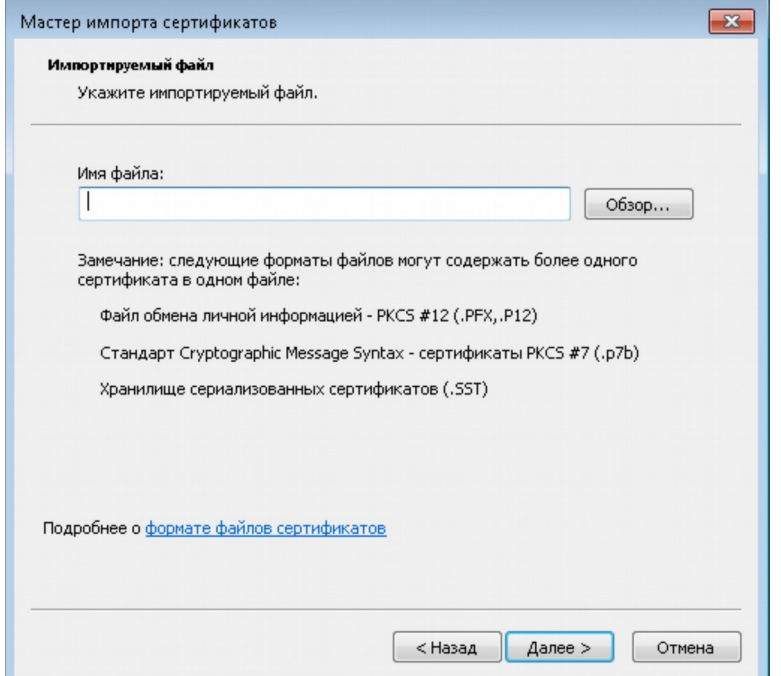

**Рисунок 36. Выбор файла сертификата для импорта -Internet Explorer**

Введите пароль для доступа к этому файлу. Установите галочки: «Включить усиленную защиту» – следует обязательно включать, «Пометить этот ключ как экспортируемый» – установив эту галочку, в дальнейшем Вы сможете вновь экспортировать Ваш сертификат в файл из хранилища сертификатов этого браузера. В противном случае выполнить экспорт не удастся.

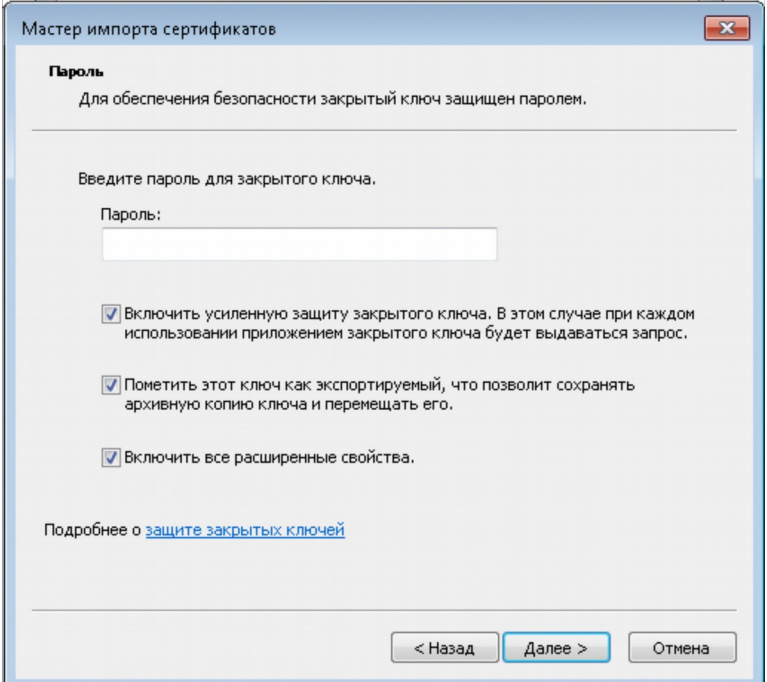

**Рисунок 37. Ввод пароля на доступ к файлу -Internet Explorer**

Установите метку «Автоматически выбрать хранилище на основе типа сертификата».

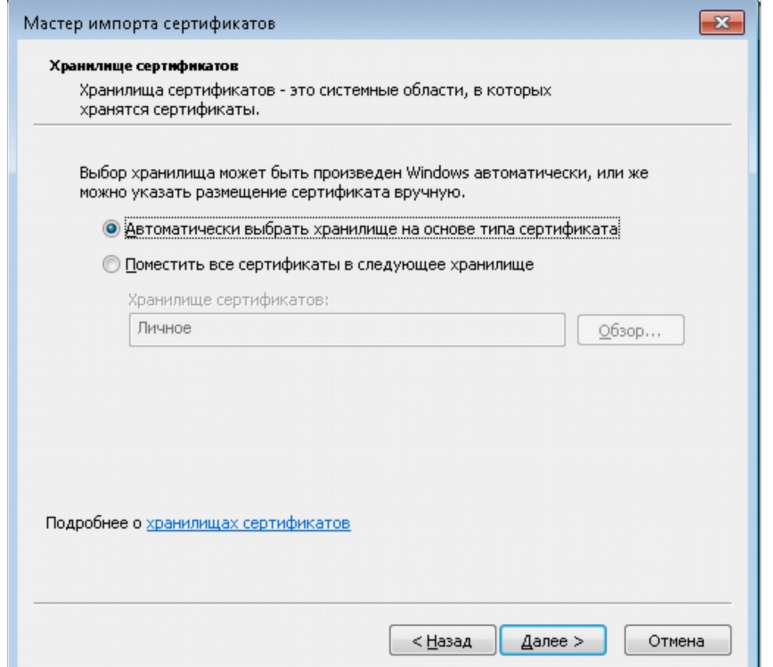

**Рисунок 38. Выбор хранилища сертификатов -Internet Explorer**

Кнопкой «Готово» завершите работу мастера импорта сертификатов.

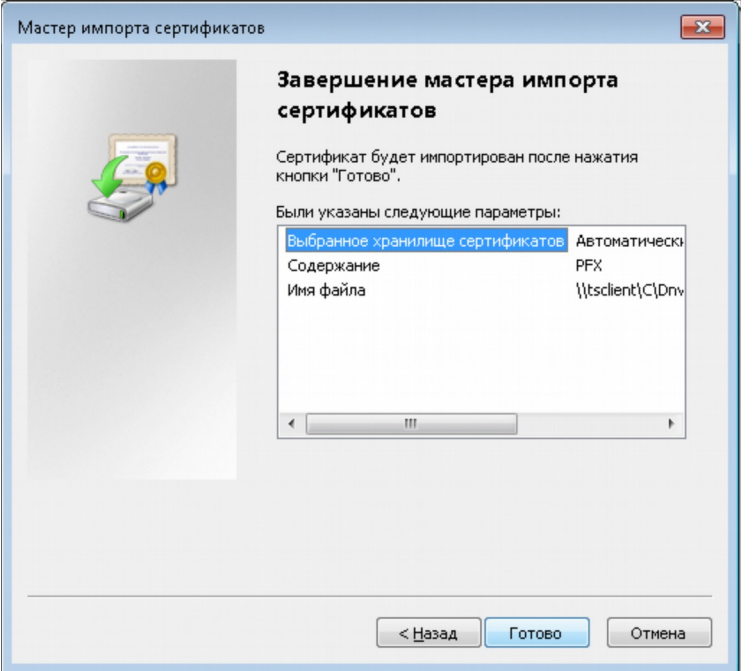

**Рисунок 39. Завершение работы мастера импорта сертификатов -Internet Explorer**

Нажмите кнопку «Уровень безопасности».

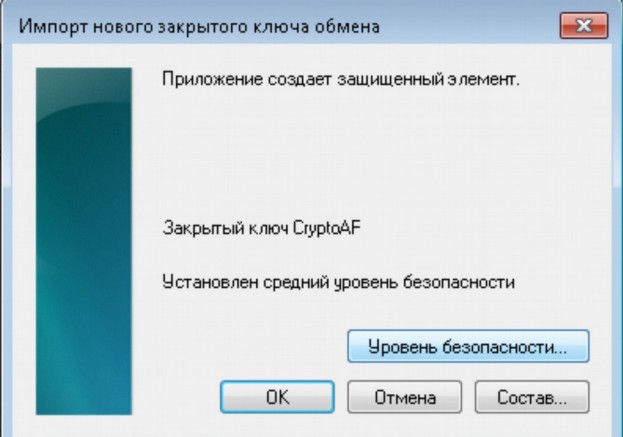

**Рисунок 40. Окно контейнера закрытого ключа -Internet Explorer**

В диалоговом окне выберите высокий уровень безопасности (настоятельно рекомендуем).

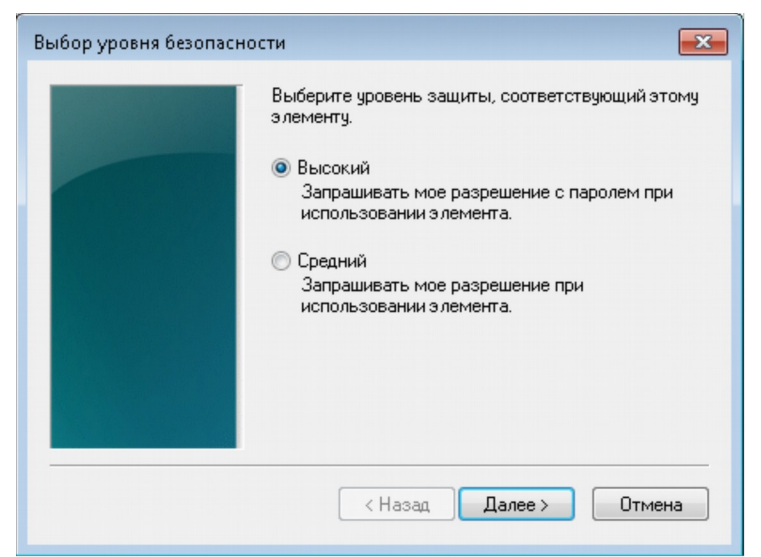

**Рисунок 41. Выбор уровня безопасности -Internet Explorer**

Установите пароль на импортируемый сертификат.

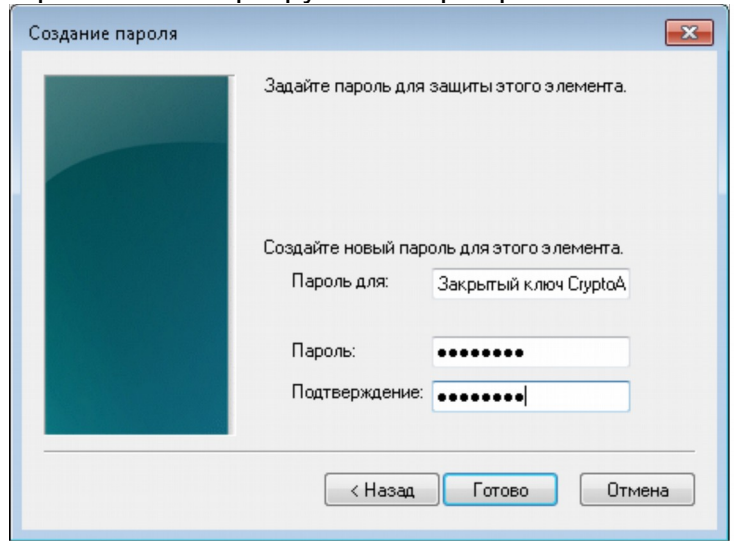

**Рисунок 42. Окно создания пароля для нового элемента -Internet Explorer**

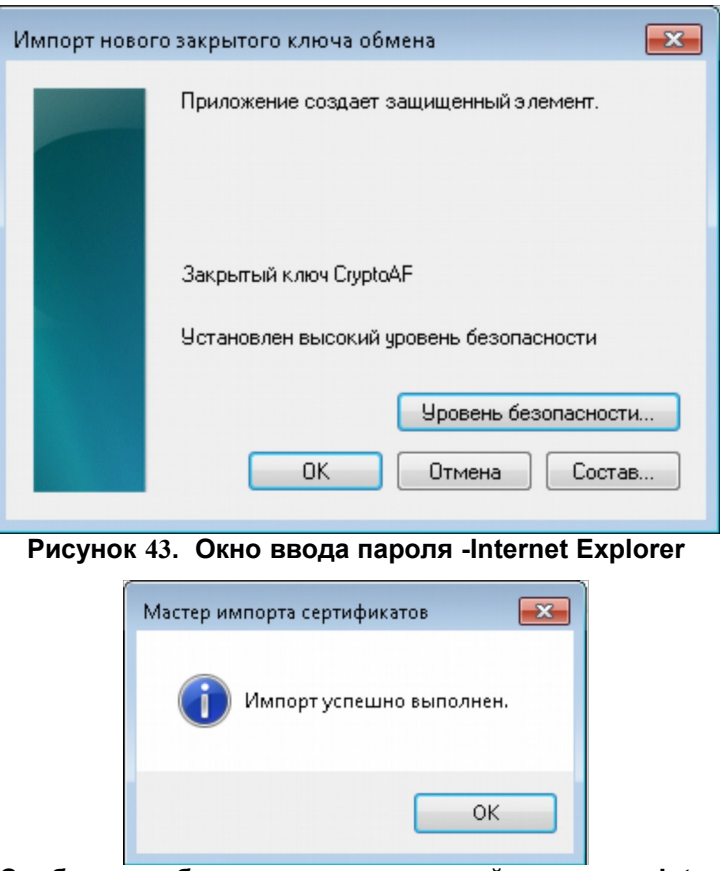

**Рисунок 44. Сообщение об успешно выполненной операции -Internet Explorer** Нажмите «ОК». Импорт сертификата успешно выполнен.

#### *Mozilla Firefox 51*

**Внимание! В браузере FireFox в одном профиле работа с несколькими сертификатами (например, сертификаты разных организаций или разных лиц) одного и того же Удостоверяющего Центра невозможна. Поэтому, если Вы импортируете сертификат на компьютер, где в Firefox уже работают с Интернетофисом ПАО «Быстробанк», для нового сертификата следует создать свой собственный профиль.**

Откройте хранилище сертификатов: «Настройки» - «Дополнительные» (в новых версиях «Приватность и защита») - «Сертификаты» (рис. 28, 29). Нажмите кнопку «Импортировать». Укажите путь к файлу сертификата.

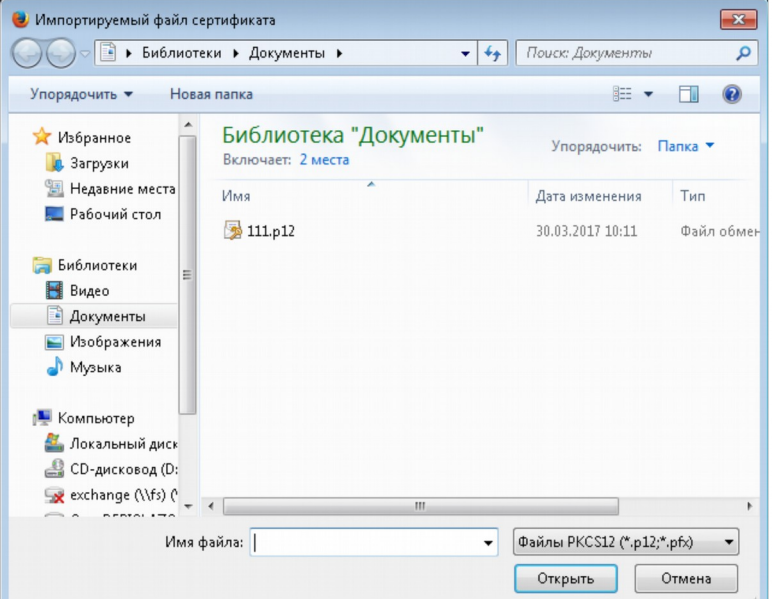

**Рисунок 45. Выбор файла сертификата для импорта -Mozilla FireFox**

Введите пароль для доступа к этому файлу.

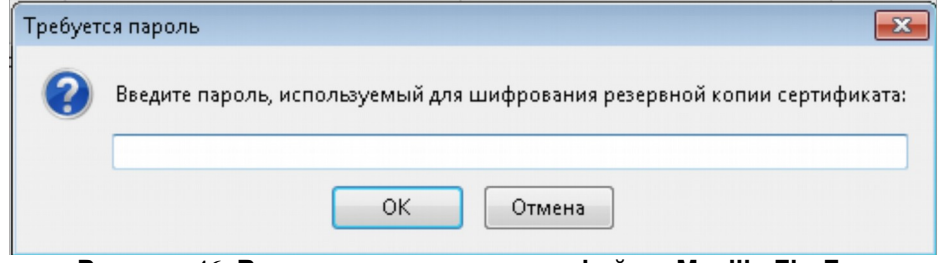

**Рисунок 46. Ввод пароля на доступ к файлу -Mozilla FireFox**

Установите метку «Автоматически выбрать хранилище на основе типа сертификата».

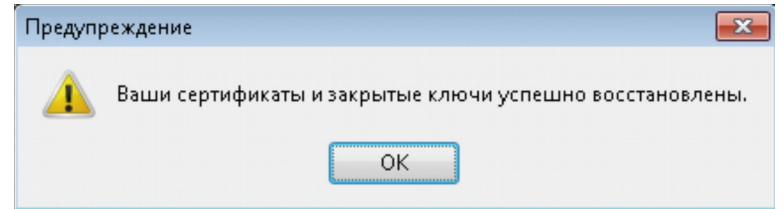

**Рисунок 47. Сообщение об успешно выполненной операции -Mozilla FireFox**

Нажмите «ОК». Импорт сертификата успешно выполнен.

Прежде чем начать работать с восстановленным сертификатом, нужно убедиться, что выполнены следующие настройки:

Пункт меню «Инструменты», «Настройки», «Защита» (в новых версиях «Приватность и защита»), установлена галочка «Использовать мастер-пароль». Если галочки нет, ее следует установить и создать мастер-пароль (ввести пароль и подтверждение). Мастер-паролем защищается личная информация в браузере, в том числе — доступ к Вашему персональному сертификату. В случае, если галочка установлена, мастерпароль потребуется ввести до ввода пароля резервной копии сертификата (рис. 31). Пункт меню «Инструменты», «Настройки», «Дополнительно» (в новых версиях «Приватность и защита»), закладка «Шифрование» или «Сертификаты», кнопка «Просмотр сертификатов». Открыть «Центры сертификации», найти сертификат с именем «BystroBank Certificate Authority» (сертификат Удостоверяющего Центра), выделить, нажать кнопку «Изменить». Убедиться, что установлены галочки: «Этот сертификат может служить для идентификации веб-сайтов», «Этот сертификат может служить для идентификации пользователей электронной почты» и «Этот сертификат может служить для идентификации программного обеспечения». Если галочки отсутствуют, установить.

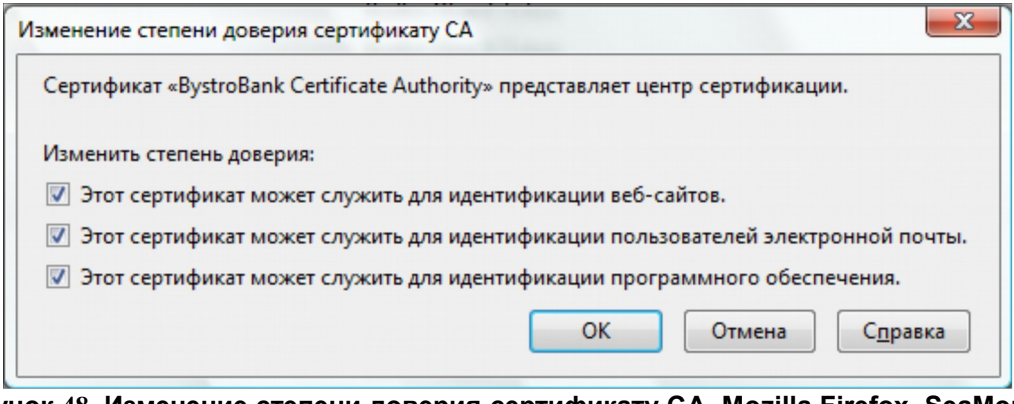

**Рисунок 48. Изменение степени доверия сертификату СA -Mozilla Firefox, SeaMonkey**

Сохранить изменения кнопкой «OK».

#### *SeaMonkey 2.35*

**Внимание! В браузере SeaMonkey в одном профиле работа с несколькими сертификатами (например, сертификаты разных организаций или разных лиц) одного и того же Удостоверяющего Центра невозможна. Поэтому, если Вы импортируете сертификат на компьютер, где в SeaMonkey уже работают с Интернет-офисом ПАО «Быстробанк», для нового сертификата следует создать свой собственный профиль.**

Откройте хранилище сертификатов: пункт меню «Правка» - «Настройки», в открывшемся окне слева найдите раздел «Приватность и защита», выберите пункт «Сертификаты» и нажмите кнопку «Управление сертификатами» (рис. 34, 35). Откройте закладку «Ваши сертификаты» и нажмите кнопку «Импортировать».

Укажите путь к файлу резервной копии сертификата (рис. 45).

Введите мастер-пароль. Мастер-паролем защищается личная информация в браузере, в том числе — доступ к Вашему персональному сертификату.

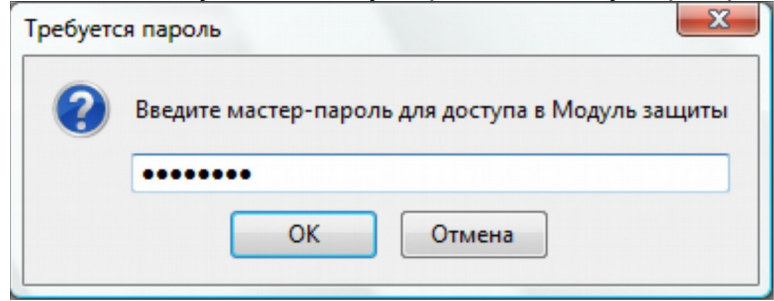

**Рисунок 49. Окно ввода мастер-пароля -SeaMonkey**

Введите пароль, которым защищена резервная копия сертификата (рис. 46). Нажмите «ОК». Ваш сертификат успешно восстановлен в браузер.

Прежде чем начать работать с восстановленным сертификатом, нужно убедиться, что выполнена следующая настройка: пункт меню «Правка» - «Настройки», раздел «Приватность и защита», пункт «Сертификаты», кнопка «Управление сертификатами», закладка «Центры сертификации». Найдите в списке сертификат с именем «BystroBank Certificate Authority» (сертификат Удостоверяющего Центра), выделите, нажмите кн. «Изменить». Убедитесь, что установлены галочки «Этот сертификат может служить для идентификации вебсайтов», «Этот сертификат может служить для идентификации пользователей электронной почты» и «Этот сертификат может служить для идентификации программного обеспечения». Если галочки отсутствуют, установите (рис. 48). Сохраните изменения кнопкой «OK».

### <span id="page-27-3"></span>**ЧАСТЬ 2. Работа в системе «Интернет-офис»**

#### <span id="page-27-2"></span>**Раздел «Документ»**

Раздел «Документ» позволяет Вам создать один или несколько новых документов. Ввод документов производится с помощью Мастера создания документов.

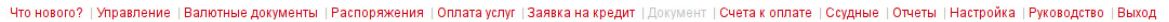

| Банк дома / Документ                                   |                                                      |                  |                                                                                                    |  |  |  |  |
|--------------------------------------------------------|------------------------------------------------------|------------------|----------------------------------------------------------------------------------------------------|--|--|--|--|
| Вид документа                                          | <b>Валюта</b>                                        | Справочники      | Описание                                                                                                    |  |  |  |  |
| Расчетный документ                                     |                                                      |                  |                                                                                                    |  |  |  |  |
| Перечисление денежных средств                          | <b>RUR</b><br><b>USD</b><br><b>EUR</b>               |                  | Физическое лицо - физическое лицо в ОАО "БыстроБанк"                                                                                                    |  |  |  |  |
| Универсальное платежное поручение<br>∩                 | <b>RUR</b>                                           | Банки<br>Шаблоны | Создание любого расчетного документа - универсальный расчетный документ, документ по уплате налогов и сборов,<br>Корреспонденты документ по уплате таможенного платежа |  |  |  |  |
| Прочие документы                                       |                                                      |                  |                                                                                                    |  |  |  |  |
| Сообщение в свободном формате                          |                                                      |                  |                                                                                                    |  |  |  |  |
| Распоряжение на автоплатеж                             | <b>RUR</b>                                           |                  | Распоряжение на автоплатеж                                                                                                    |  |  |  |  |
| Распоряжение на изготовление пластиковой<br>∩<br>карты |                                                      |                  | Распоряжение на изготовление пластиковой карты                                                                                                    |  |  |  |  |
| Распоряжение на блокирование пластиковой<br>∩<br>карты |                                                      |                  | Распоряжение на блокирование пластиковой карты                                                                                                    |  |  |  |  |
| Распоряжение на разблокирование<br>пластиковой карты   |                                                      |                  | Распоряжение на разблокирование пластиковой карты                                                                                                    |  |  |  |  |
| Распоряжение на оповещение                             | <b>RUR</b>                                           | Реквизиты        | Распоряжение на оповещение                                                                                                    |  |  |  |  |
| Распоряжение на изменение уровня<br>безопасности карты | <b>RUR</b>                                           |                  | Распоряжение на изменение уровня безопасности карты                                                                                                    |  |  |  |  |
| Валютные документы                                     |                                                      |                  |                                                                                                    |  |  |  |  |
| Заявка на покупку валюты                               | <b>RUR</b><br><b>GBP</b><br><b>USD</b><br><b>EUR</b> |                  | Заявка на покупку валюты                                                                                                    |  |  |  |  |
| Заявка на продажу валюты                               | <b>RUR</b><br><b>GBP</b><br><b>USD</b><br><b>EUR</b> |                  | Заявка на продажу валюты                                                                                                    |  |  |  |  |
| Конвертация Евро Доллар Фунт стерлингов                | <b>GBP</b><br><b>USD</b><br><b>EUR</b>               |                  | Конвертация Евро_Доллар_Фунт стерлингов                                                                                                    |  |  |  |  |
| Заявление на перевод валюты                            | <b>RUR</b><br><b>GBP</b><br><b>USD</b><br><b>EUR</b> | Шаблоны          | Внешние платежи в иностранной валюте                                                                                                    |  |  |  |  |
|                                                        |                                                      |                  | $IIAJIEE$ >>                                                                                                    |  |  |  |  |

**Рисунок 50. Мастер создания документов**

#### <span id="page-27-1"></span>**Как создать новый документ**

При необходимости создания нового расчетного или иного документа, загружаем раздел «Документ».

Перед созданием конкретного документа необходимо определиться, какой именно ВИД документа Вам нужно создать – для этого используйте краткое описание документов в последнем столбике Мастера создания документов (виды документов и особенности их создания рассмотрены ниже).

#### <span id="page-27-0"></span>**Общие принципы создания документов**

 при заполнении полей документа обращайте внимание на пример ввода данных справа от каждого поля. Если в поле будет введено неверное значение, или обязательное для заполнения поле останется пустым, документ сохранен не будет, и Вам будет выведено соответствующее предупреждение. Неправильно заполненные поля при этом будут подсвечены;

- во время работы с Мастером кнопки «Далее», «Сохранить», «Подписать» и «Отправить» открывает следующий экран, сохраняя при необходимости введенную информацию. Кнопка «Назад» возвращает Вас к предыдущему экрану.
- Если ваш платежный документ не разовый, и вы планируете производить оплату или перевод постоянно, то имеет смысл создать из документа шаблон. Для этого, в нижней части окна для создания документа необходимо поставить галочку в поле «Шаблон».

#### **а) Создание документа в Мастере:**

- загрузите раздел «Документ»;
- выберите нужный Вам вид документа, загрузите его (наименование документа – это активная ссылка, наведите на нее курсор и кликните);
- в новом окне Вы увидите форму документа, все поля которой необходимо заполнить;
- после заполнения всех полей нажмите кнопку «Далее» или Сохранить» или «Подписать» или «Отправить». После нажатия на одну из кнопок документ сохранится, экран обновится и автоматически загрузится раздел «Управление», там в таблице «Обороты» появится строка с новым документом.

#### **б) Создание документа в Мастере при помощи справочников:**

- загрузите раздел «Документ» как показано на рис. 50;
- выберите нужный Вам вид документа, загрузите его (наименование документа – это активная ссылка, наведите на нее курсор и кликните);
- в новом окне Вы увидите форму документа, все поля которой необходимо заполнить;
- обратите внимание на кнопки «Заполнить по шаблону» и «Справочник» это признак справочника. Справочник «Шаблонов» заполнит почти ВСЕ поля Вашего документа, справочник «Корреспондентов» автоматически загрузит данные о получателе платежа, справочник «Банки» заполнит данные о банке получателя;
- подгружайте нужный шаблон нажатием на соответствующую кнопку (внимание: создать документ при помощи справочника можно только в том случае, если Вы сами когда-то этот справочник создали, подробнее о работе со справочником – читайте в разделе «Как работать со справочниками»);
- выбирайте в справочнике необходимый документ или реквизит нажатием на соответствующую ссылку, после обновления экрана снова загрузится форма создания нового документа, поля которой будут заполнены данными выбранного Вами справочника;
- заполните пустые поля (если таковые имеются) или внесите коррективы в заполненные поля (например, поле «Сумма» - проверьте обязательно, данные в нем могут быть уже неактуальными);
- нажмите на выбранную кнопку с соответствующим действием. Кнопки: «Сохранить», «Подписать», «Отправить»;
- после нажатия на одну из кнопок «Сохранить» или «Подписать» или «Отправить» документ сохранится, экран обновится и автоматически загрузится раздел «Управление», там в таблице «Обороты» появится строка с новым документом.

#### Создание документа

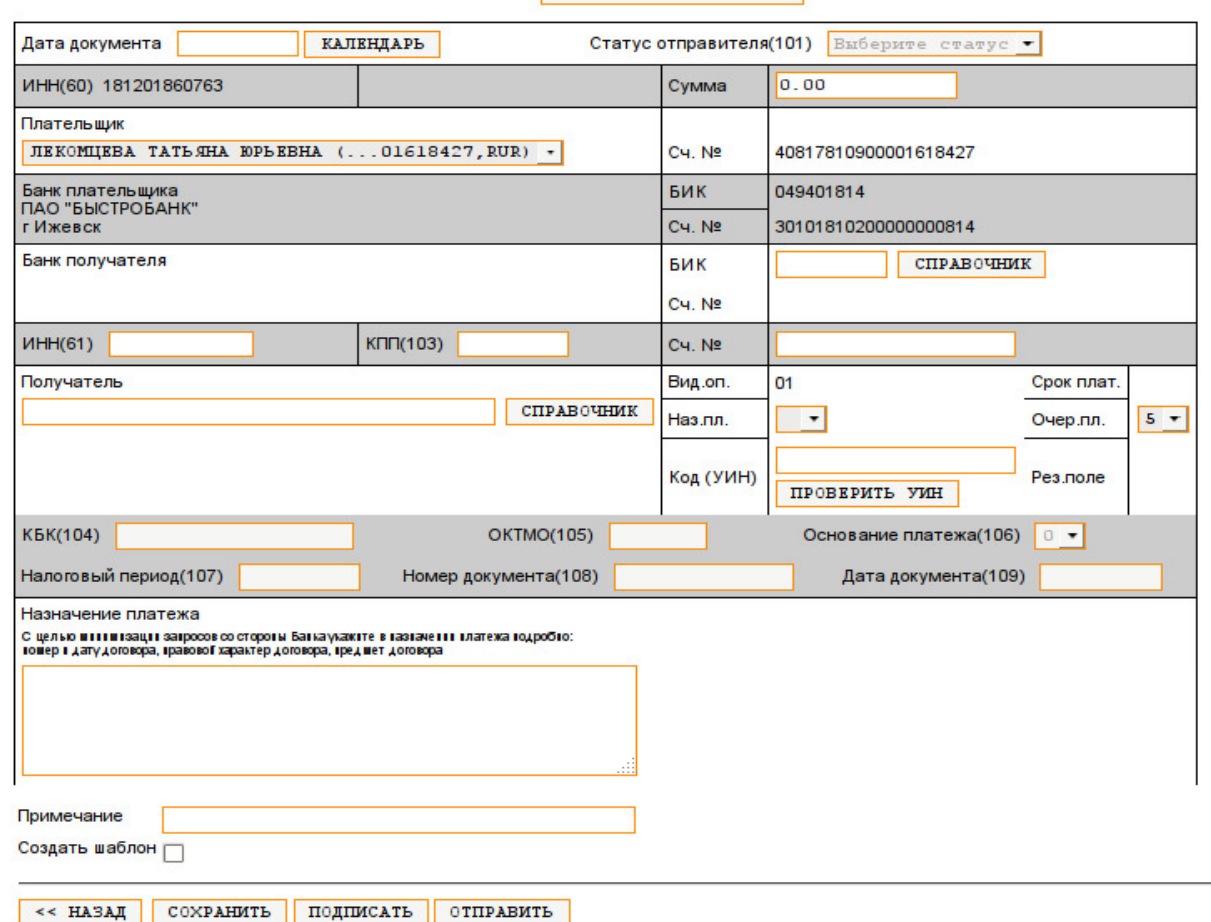

Универсальное платежное поручение / Расчетный документ 3 аполнить по шаблону

**Рисунок 51. Создание документа**

#### **ВАЖНО!!!**

*Вновь созданные документы – автоматически НЕ попадают в банк!!! Если Вы хотите, чтобы Ваш документ был передан в банк, его нужно ПОДПИСАТЬ и ОТПРАВИТЬ (об этом читайте в разделе - «Работа с созданными документами»).*

#### <span id="page-29-1"></span>**Виды документов**

#### <span id="page-29-0"></span>**Перечисление денежных средств**

Данный вид документа предназначен для безналичных переводов между контрагентами- физическими лицами внутри банка.

- «Плательщик» счет выбирается из списка доступных Вам счетов. Если счет не будет выбран, система выведет соответствующее предупреждение, и документ сохранен не будет;
- поле «Получатель» может быть заполнено вручную, или подгружено из справочника «Корреспонденты» (если Вы ранее этого получателя заводили в справочнике), для этого в поле «Получатель» нажмите «стрелку вниз» и выберите получателя, кликнув на активную ссылку его наименования;
- поля «ИНН», «Счет» получателя вводятся вручную (кроме случая, когда Вы подгружаете эти данные из справочника «Корреспонденты»);
- Назначение платежа выбираете из списка
- «Сумма» не должна быть нулевой, разделителем между рублями и копейками является «точка»;
- «Примечание» поле для личной информации;
- «Действие» предназначено для выбора следующего действия. Варианты: «Перейти на страницу «Управление»; «Еще один документ»; «Подписать документ»; «Подписать и отправить документ»

После заполнения всех полей нажмите кнопку «Далее». Если все значения введены правильно, документ будет сохранен.

#### <span id="page-30-1"></span>**Универсальное платежное поручение**

Этот универсальный документ позволяет оформить платежное поручение контрагенту, по уплате в бюджеты разных уровней, по уплате налогов и сборов, по таможенным платежам и платежам нерезиденту.

При создании платежного поручения необходимо заполнить следующие поля:

- поле «Плательщик» счет выбирается из списка доступных Вам счетов. Если счет не будет выбран, система выведет соответствующее предупреждение, и документ сохранен не будет;
- поле «Получатель» может быть заполнено вручную, или подгружено из справочника «Корреспонденты» (если Вы ранее этого получателя заводили в справочнике), для этого нажмите кнопку «Справочник» в поле «Получатель» и выберите получателя, кликнув на активную ссылку его наименования;
- поля «ИНН», «КПП», «Счет» получателя вводятся вручную (кроме случая, когда Вы подгружаете эти данные из справочника «Корреспонденты»);
- поле «БИК» может быть заполнено вручную (если Вы знаете БИК банка своего получателя), или подгружено из справочника «Банки» (в справочнике банк получателя можно найти по наименованию, для этого нажмите кнопку «Справочник» в поле «БИК», в предложенной форме введите наименование банка получателя, загрузите банк в документ, кликнув на соответствующую ссылку;
- «Сумма» не должна быть нулевой, разделителем между рублями и копейками является «точка»;
- если Вы хотите создать на основе только что созданного документа новый шаблон, поставьте отметку в поле «Создать шаблон».

После заполнения всех полей нажмите кнопку «Сохранить» или «Подписать» или «Отправить». Если все значения введены правильно, документ будет сохранен.

#### <span id="page-30-0"></span>**Формы документов, которые используются в Универсальном платежной поручении:**

• Платежное поручение

Эта форма документа позволяет оформить платежное поручение контрагенту за оплату товаров/услуг или перевод физическому лицу.

Налоговый платеж

Эта форма документа позволяет оформить платежное поручение по уплате налогов и сборов. Заполнение его полей идентично заполнению полей формы платежного поручения. Дополнительными и обязательными для заполнения являются поля для ввода налоговых реквизитов (этим полям присвоены номера, которые указываются в скобках после наименования поля, например, «КБК (104) и т.п.»).

#### **ВАЖНО!!!**

**Ответственность за правильность ввода дополнительных налоговых полей лежит на плательщике, банк только проверяет наличие реквизитов в каждом поле. Чтобы Ваш платеж был правильно разнесен и учтен Вашей налоговой,** 

#### **перед оформлением этого вида платежа, проконсультируйтесь в своей налоговой инспекции.**

#### Платеж в бюджет

Эта форма документа позволяет оформить платежное поручение по уплате в бюджеты разных уровней. При оплате налогов и сборов необходимо пользоваться документом «Налоговый платеж». Заполнение полей документа идентично заполнению полей формы платежного поручения. Дополнительными являются поля для ввода налоговых реквизитов (этим полям присвоены номера, которые указываются в скобках после наименования поля, например, «КБК (104) и т.п.»). В случае, если значение поля «Статус отправителя (101)» не выбрано, дополнительные поля налоговых реквизитов не являются обязательными для заполнения.

#### **ВАЖНО!!!**

**Ответственность за правильность ввода дополнительных налоговых полей лежит на плательщике, банк только проверяет наличие реквизитов в каждом поле. Чтобы Ваш платеж был правильно разнесен и учтен Вашей налоговой, перед оформлением этого вида платежа, проконсультируйтесь в своей налоговой инспекции.**

#### Платеж нерезиденту

Данная форма расчетного документа используется для создания платежных поручений в РУБЛЯХ в пользу НЕРЕЗИДЕНТОВ. Проведение валютных платежей в USD и EUR в этом виде документа невозможно.

Следует иметь ввиду, что «Платеж нерезиденту» будет проведен банком только при наличии у валютного контролера банка подтверждающих документов по операции (договоров, счетов). При необходимости получите консультации у валютного контролера банка по вопросу о необходимости открытия уникального номера контракта.

Заполнение его полей идентично заполнению полей формы платежного поручения. Дополнительными для этого вида документа являются поля, характеризующие данную операцию как валютную (несмотря на то что, расчетный документ оформляется в рублях, получателем платежа является нерезидент РФ, поэтому в документ вводятся поля из валютных переводов): поле «Страна Получателя»**\*** (подгружается из справочника), поле «Код вида валютной операции» (подгружается из справочника) и поле «Уникальный номер контракта.» (если он есть, то должен быть указан). При необходимости получите у валютного контролера банка консультации по вопросам заполнения этих полей.

#### **ОБРАТИТЕ ВНИМАНИЕ!**

**При заполнении поля «Страна получателя» указывается код страны регистрации нерезидента (юридического или физического лица), либо код страны регистрации материнской компании нерезидента — юридического лица (например, если платеж осуществляется в пользу представительства нерезидента, расположенного на территории РФ).** 

#### <span id="page-31-0"></span>**Оплата услуг**

В этом разделе Вы можете оплачивать услуги различных организаций, с которыми Быстробанк имеет заключенные договора по приему платежей за услуги, оказываемые этими организациями. Платежи по этим организациям производятся без списания комиссии за перевод.

Для совершения платежей в этом разделе необходимо предварительно заполнить справочники (рис. 52). Для этого, напротив поля контрагента, которому Вам необходимо произвести платеж, нажмите на «...», затем нажмите кнопку «Добавить/Изменить» и введите данные (лицевой счет, номер телефона, тип услуги и т.д.) и нажимаете кнопку «Сохранить».

#### Изменение

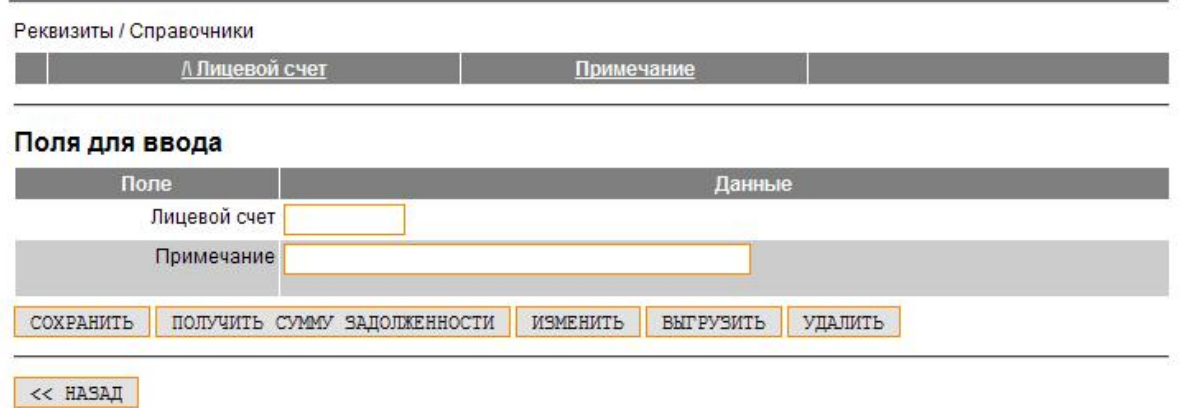

#### **Рисунок 52. Справочник реквизитов**

После этого, если все реквизиты введены правильно, информация по Вашему счету должна появиться в поле сверху и, при условии предоставления данных от контрагента, справа в поле «Информация, сумма задолженности/аванса» должна появиться дополнительная информация.

Затем нажмите кнопку «Назад». Теперь можно выбрать из списка того Контрагента, для которого вы только что вводили реквизиты.

Создание

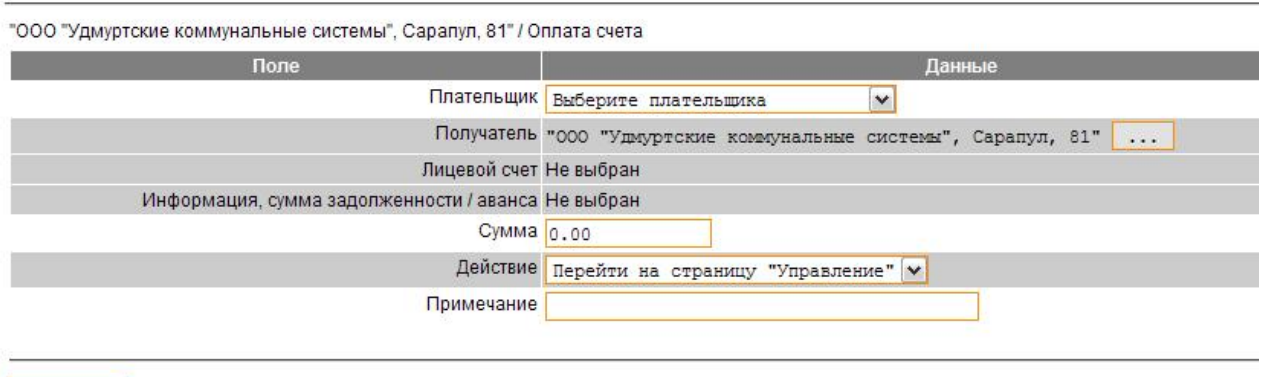

 $\sim$  HASAA

#### **Рисунок 53. Оплата счета**

В поле «Плательщик» (рис. 53) вы выбираете свой расчетный счет, с которого будете производить платеж, а в поле «Получатель» нажимаете на «...» и выбираете данные лицевого счета из списка.

После того, как все данные введены, нажимаете кнопку «Далее». После этого, если все данные введены верно, документ попадает в раздел «Управление».

#### **СОВЕТ!**

*Если вам нужно создать еще один документ для оплаты или сразу же произвести подписание и отправку документа, то для этого, в поле Действие» выберите соответствующий вариант из списка и нажмите кнопку «Далее»*

#### <span id="page-32-0"></span>**Валютные документы**

Для работы с услугой конвертации валюты у вас должен быть открыт кроме рублевого, соответствующий валютный счет и подключен к системе Интернет-офис. В случае наличия у Вас валютных счетов в банке Вы также можете управлять ими через интернет. На данный момент в интернет-офисе для физических лиц предусмотрено четыре операции по работе с валютой: покупка валюты, продажа валюты, конвертация Евро/доллар и перевод иностранной валюты.

#### <span id="page-33-1"></span>**Заявление на покупку валюты/Заявление на продажу валюты**

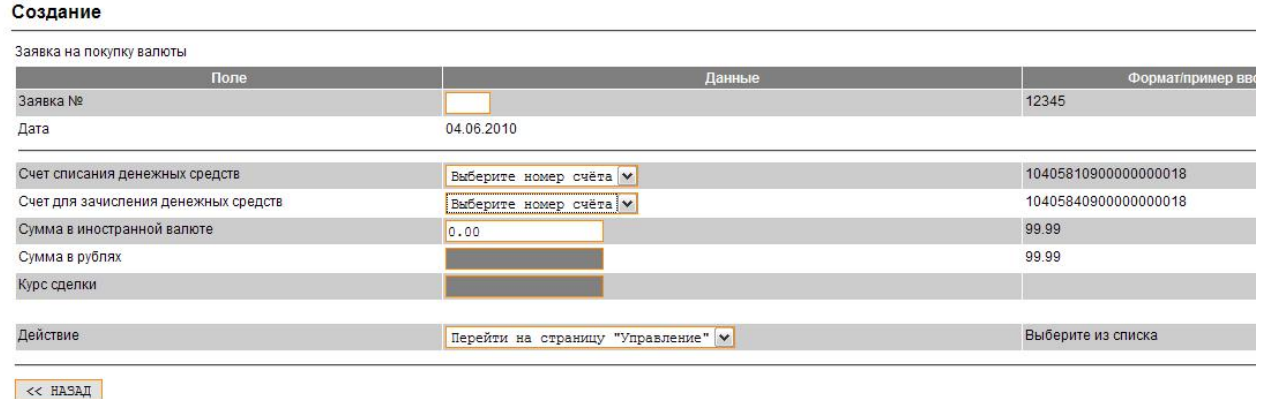

#### **Рисунок 54. Заявление на покупку/продажу валюты**

Данный вид документа (рис. 54) используется для конвертации денежных средств в рублях на средства в валюте.

В поле «Счет списания» указываете счет, с которого происходит списание денежных средств в рублях, а в поле «Счет для зачисления» указываете валютный счет (при его наличии) на который происходит зачисление иностранной валюты. Имейте ввиду, что если вы хотите конвертировать средства в доллары США, то вы должны выбрать соответствующий счет с пометкой USD. Если вы хотите конвертировать средства в евро, то вы должны выбрать соответствующий счет с пометкой EUR. Процедура конвертации валюты в рубли полностью идентична и осуществляется с помощью документа «Заявление на продажу валюты». Конвертация валюты происходит по внутренним курсам Быстробанка, сумма списания/зачисления и курс сделки отображается в соответствующих окнах. После заполнения полей нажимаете кнопку «Далее» и переходите на страницу «Валютные документы». Работа в этом разделе аналогична работе в разделе «Управление», которая будет рассмотрена ниже.

#### <span id="page-33-0"></span>**Заявление на конвертацию евро/доллар**

В этом документе (рис. 55) вы можете перевести денежные средства из одной иностранной валюты в другую. Для этой операции Вам необходимо иметь валютные счета как в Евро так и в Долларах США.

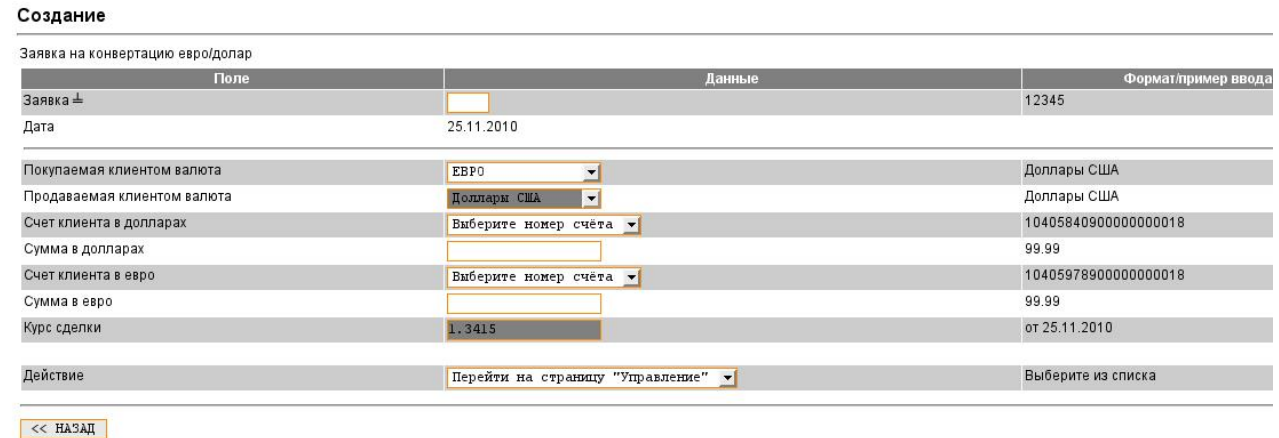

**Рисунок 55. Заявка на конвертацию валюты** 

В поле «Покупаемая клиентом валюта» указываете Вид валюты, которая после завершения операции будет зачислена на Ваш счет. Поле «Продаваемая клиентом валюта» указываете Вид валюты, которая автоматически сменится. В полях «Счет клиента в покупаемой валюте» и «Счет клиента в продаваемой валюте» выбираете соответствующие счета и вводите сумму конвертации. Операция конвертации евро/доллар проводится по установленным банком кросс-курсам. Сумма покупки будет автоматически меняться в зависимости от установленного курса сделки.

#### <span id="page-34-0"></span>**Заявление на перевод валюты**

Данный вид документа (рис. 56) используется для безналичного внешнего перевода денежных средств в валюте.

Заявление на перевод валюты заполняется на английском языке (!).

Все поля загружаемой формы Заявления на перевод валюты заполняются в соответствии с приведенными в правой колонке форматами:

- поле «Заявление №» необходимо указать порядковый номер текущего документа;
- поле «Дата» проставляется автоматически текущим днем;
- строка «Шаблоны» можно подгрузить шаблон документа из соответствующего справочника (если ранее шаблон был сохранен);
- в поле «Телефон» указывается контактный телефон, в формате, приведенном в примечании;
- поля блока 32В: поле «Сумма платежа» введите необходимую сумму в валюте, по приведенному формату (центы отделяются точкой); и поле «Валюта платежа» - необходимо выбрать нужную валюту из выпадающего списка;
- поля блока 50: поле «Счет №» выбирается из выпадающего списка счетов клиента. При выборе счета автоматически заполнится поле «ИНН»; поле «Клиент-перевододатель» заполняется вручную на английском языке(!) по формату, указанному в правой колонке (ФИО отправителя, адрес, страна);
- поля блока 56: поле «Банк-посредник» заполняется в случае, если банк Вашего получателя не имеет своего SWIFT-кода, и он работает через банкпосредник, который зарегистрирован в системе SWIFT, а также в случае указания Вашим получателем реквизитов банка-посредника для упрощения определения маршрута международного платежа; поле «SWIFT» - заполняется из справочника. SWIFT-код банка должен состоять из 11 знаков. Если в реквизитах указан 8-значный SWIFT- код, при пользовании справочником и заполнении Заявления добавьте в последних трех символах «ХХХ». Например, COBADEFFXXX (вместо COBADEFF). Не забывайте указывать адрес банкапосредника. При отсутствии информации укажите город и страну.;
	- поля блока 57: поле «Счет №» номер счета банка Вашего получателя в банкепосреднике (заполняется, если заполнен блок 56); поля «Банк бенефициара» и «SWIFT» - при загрузке SWIFT-кода из справочника заполнятся оба поля; если в реквизитах банка указана иная дополнительная информация (например, адрес банка или филиала), которая не загружается из справочника, необходимо встать курсором в поле 57 после текста и допечатать информацию «вручную» ; поле «Адрес банка» загружается из справочника либо заполняется вручную; поле «Код страны» - загружается из справочника; если банк получателя не подключен к системе SWIFT необходимо указать код регистрации банка в любой другой платежной системе (из реквизитов), например: ABA code, Routing number, Cort code, FedWire, BLZ , CHIPS и другие.
- поля блока 59: поле «Счет №» номер счета получателя в своем банке; поле «Бенефициар» - необходимо ввести наименование и полный адрес местонахождения получателя на английском языке (!); поле «Код страны» загружается из справочника; для получателей из стран, входящих в зону IBAN

(система срочных электронных платежей группы стран в валюте ЕВРО) необходимо в поле «Счет №» указать IBAN (International Banking Account Number-Международный банковский счет) получателя, в ином случае перевод может быть отклонен банком — корреспондентом. IBAN указывается без пробелов, например, LT254548569823129977, символы «IBAN»- не указываются.

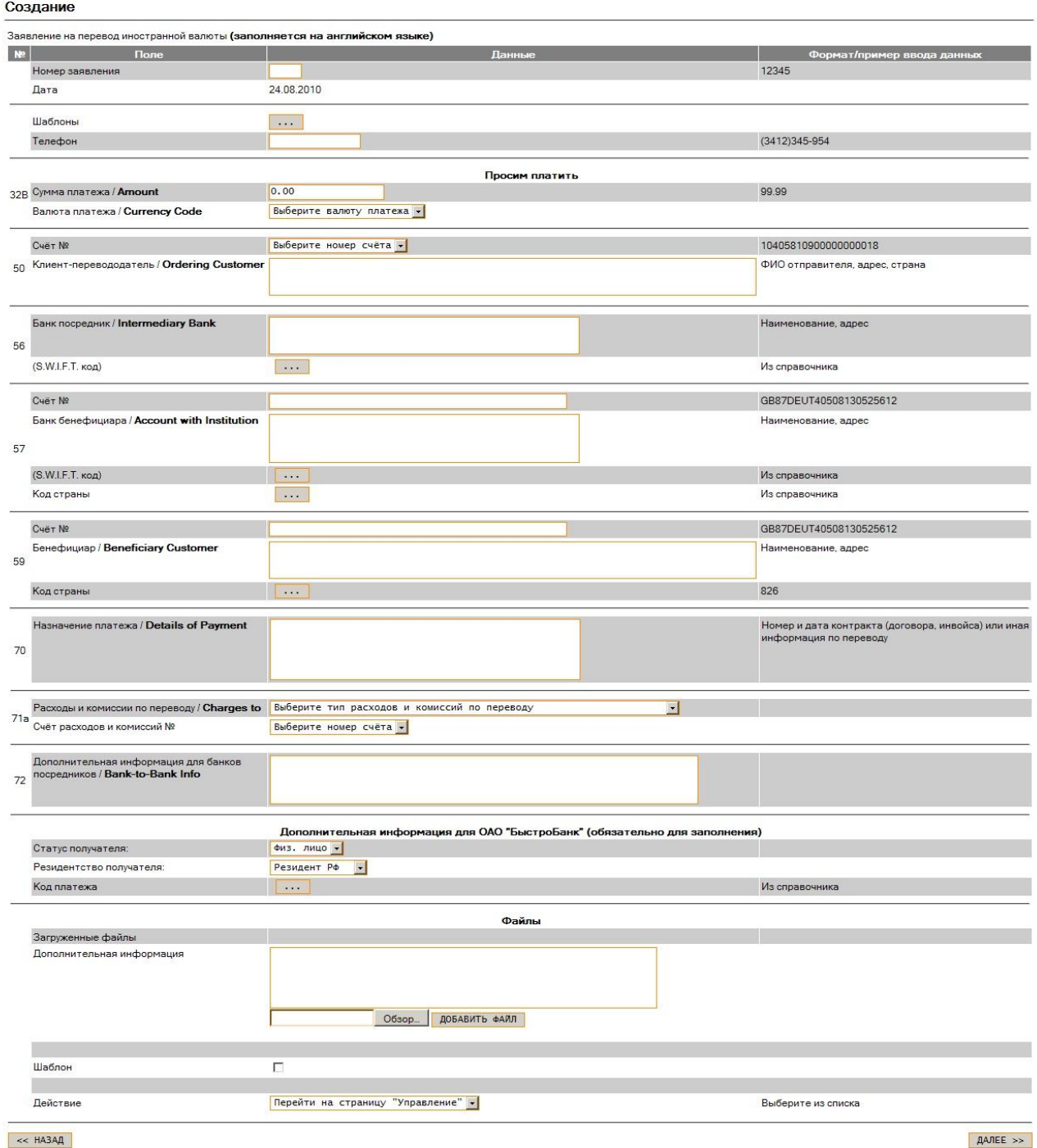

 $<< HA3A\mu$ 

#### **Рисунок 56. Заявление на перевод валюты**

• поле блока 70 «Назначение платежа» - необходимо указать информацию о платеже. Если перевод осуществляется в пользу юридического лицанерезидента, то необходимо указать номер и дату контракта, счета-фактуры или другого документа (в т.ч. письма), являющегося основанием для осуществления платежа, наименование товара, работ и услуг. Не допускается использование сложных технических наименований, а также общих понятий (goods, loan, services, investments). Поле заполняется на английском языке (!);

- поля блока 71а: данные в полях «Расходы и комиссии по переводу» и «Счет расходов и комиссий №» подставляются из выпадающих списков. Рекомендуем выбирать тип комиссии «OUR» либо действовать строго в соответствии с условиями контракта; следует помнить, что при выборе типов комиссии «SHA» или «BEN» до бенефициара дойдет перевод за вычетом комиссий иностранных банков;
- поле блока 72 «Дополнительная информация для банков-посредников» в этом поле указывается вся невошедшая в другие поля информация для банков-посредников за рубежом (например, указывается адрес местонахождения филиала, отделения, если он не совпадает с адресом, указанным, в СВИФТовом справочнике);
- в блоке «Дополнительная информация для ПАО «БыстроБанк» необходимо указать информацию о получателе средств из выпадающих списков: физическое/юридическое лицо, резидент РФ/нерезидент РФ, а также указать код платежа из справочника.
- Раздел «Файлы» позволяет приложить необходимые подтверждающие документы в виде сканированных файлов (например, копию контракта, инвойса, свидетельства о рождении /заключении брака и прочие). Обратите внимание, при прикреплении файлов текстовое поле этого блока должно быть заполнено, в нем описывается краткое содержание прикладываемых документов (например, «Приложен инвойс»);
- рекомендуем все вновь создаваемые «Заявления на перевод валюты» сохранять в справочнике «Шаблоны», для этого нужно поставить соответствующий крыжик в поле «Шаблоны»;
- нажатием на кнопку «Далее» документ сохраняется. Созданные валютные документы появляются в разделе «Валютные документы» (работа с документами в разделе «Валютные документы» аналогична работе с документами в разделе «Управление»).

#### <span id="page-36-1"></span>**Прочие документы**

Этот вид документов является нефинансовым и служит для изменения условий предоставления услуг, предлагаемых банком. В этом разделе вы можете создать автоплатежи, заказать выпуск новой пластиковой карты, сделать блокировку карты или изменить уровни безопасности или лимиты покупок для своего счета при осуществлении операций в интернет-магазинах посредством своей пластиковой карты (только для карт VISA).

#### <span id="page-36-0"></span>**Распоряжение на автоплатеж**

Этот документ служит для того, чтобы автоматизировать процесс оплаты каким либо контрагентам, если у вас эти платежи происходят систематически (оплата телефонной связи, абонентские платы и т.п.).

#### Создание

Распоряжение на автоплатеж / Нефинансовые документы

Для оформления распоряжения на автоплатеж используйте рекомендации, размещенные на странице "Автоплатежи"

| Поле     | Данные                                                                                        |  |  |  |  |  |
|----------|-----------------------------------------------------------------------------------------------|--|--|--|--|--|
|          | Документ Выберите тип документа                                                               |  |  |  |  |  |
|          | Выберите тип документа                                                                        |  |  |  |  |  |
|          | Перечисление денежных средств (Физическое лицо - физическое лицо в ОАО "БыстроБанк")          |  |  |  |  |  |
| << HASAI | Платежное поручение (Остальные случаи, для платежей в рублях РФ)                              |  |  |  |  |  |
|          | ОАО "Волга Телеком" филиал в Удмуртской Республике (Домашний телефон, интернет, кабельное ТВ) |  |  |  |  |  |
|          | ООО "Ойл-Телеком" (Домашний телефон)                                                          |  |  |  |  |  |
|          | 000 "Ижсвязьинвест" (Домашний телефон, интернет (ТМ "9-ый узел"))                             |  |  |  |  |  |
|          | МУ "ГЖУ - УК в ЖКХ г. Ижевска" (Коммунальные услуги)                                          |  |  |  |  |  |
|          | ТСЖ "Парковая, 9" (Коммунальные услуги)                                                       |  |  |  |  |  |
|          | ООО УК "ЖРП-8" (Коммунальные услуги)                                                          |  |  |  |  |  |
|          | "ООО УК "Жилкомсервис", Ижевск, 80" (Коммунальные услуги)                                     |  |  |  |  |  |
|          | ООО "ГУК в ЖКХ" г. Сарапула (Коммунальные услуги)                                             |  |  |  |  |  |
|          | ООО "Домовой" г. Сарапул (Коммунальные услуги)                                                |  |  |  |  |  |
|          | ООО "Перспектива", г. Сарапул (Коммунальные услуги)                                           |  |  |  |  |  |
|          | МУП "ЖИЛИЩНО-КОММУНАЛЬНОЕ УПРАВЛЕНИЕ" МО "Город Глазов" (Коммунальные услуги)                 |  |  |  |  |  |
|          | ТСЖ "Центр-1" (Плата за коммунальные услуги)                                                  |  |  |  |  |  |
|          | Сарапульский педагогический колледж (Плата за услуги)                                         |  |  |  |  |  |
|          | ОАО "Ипотечная корпорация Удмуртской Республики" (Ипотека)                                    |  |  |  |  |  |
|          | 000 "Удмуртрегионгаз" (Газоснабжение)                                                         |  |  |  |  |  |
|          | АНО "Комплексный расчетный центр - Удмуртия" (Электричество)                                  |  |  |  |  |  |
|          | МУП г. Сарапула "Сарапульский водоканал" (Водоснабжение и водоотведение, г. Сарапул)          |  |  |  |  |  |

**Рисунок 57. Автоплатеж**

В поле «Документ» (Рис. 57) выбираете контрагента из предложенных вариантов, для кого необходимо произвести оплату и нажимаете кнопку «Далее».

#### Создание

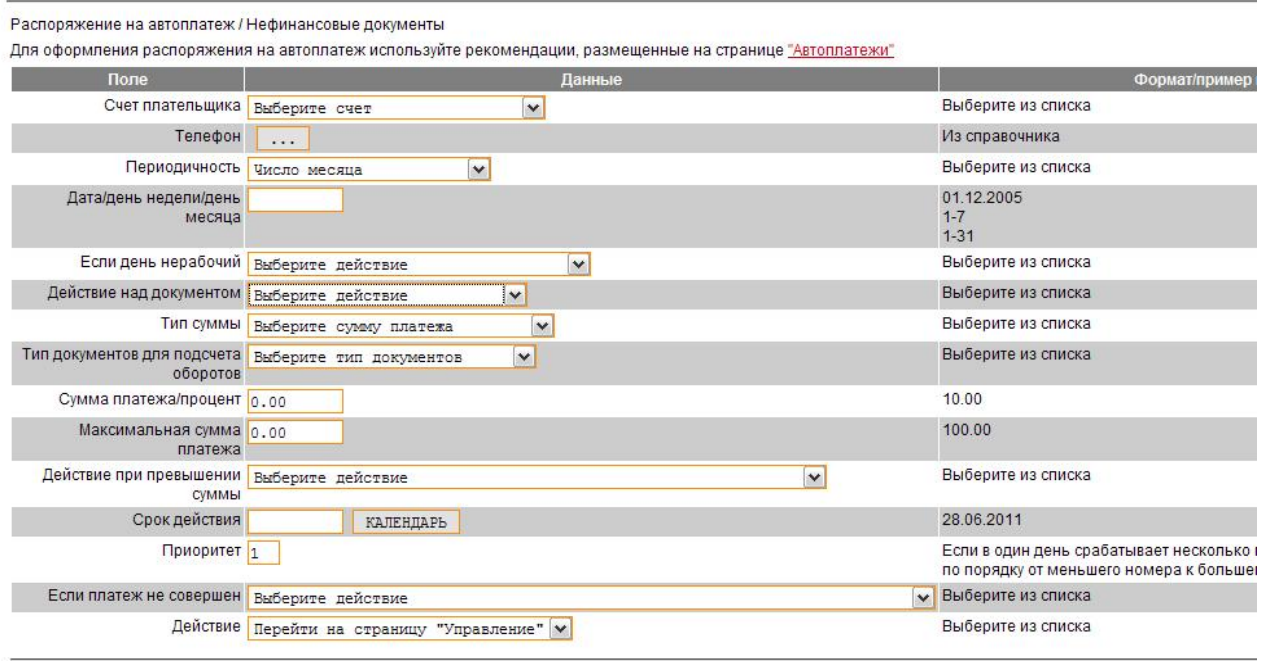

<< HASAA

#### **Рисунок 58. Создание автоплатежа**

На следующей странице (Рис. 58) вам необходимо выбирать в поле «Счет плательщика» - счет, с которого необходимо произвести списание.

Нажимаете на символ «...» и выбираете реквизиты для перечисления из справочника. В поле «Периодичность» выбираете требуемую дату совершения платежа из предлагаемых вариантов. В следующем поле в зависимости от выбранного режима периодичности вводите либо дату совершения либо день недели (1-7) либо день месяца (1-31). Поле «Действие надо документом» может принимать разные варианты в зависимости от типа платежа (перевод или оплата

услуг). Поле «Тип суммы» так же может приобретать различные варианты в зависимости от типа платежа.

— «Фиксированная сумма» - сумма, которая выставляется клиентом самостоятельно в поле «Сумма платежа/процент»;

— «Сумма из базы задолженностей» - сумма платежа, которая берется из расчета суммы задолженности по данному лицевому счету (работает только с теми контрагентами, которые эти данные предоставляют, например Удмуртрегионгаз, АНО «КРЦ «Удмуртия», ОАО «Волгателеком» и прочие) — в этом случае поле «Сумма платежа/процент» будет недоступна для ввода;

— «Процент от суммы остатка счета» - В этом случае в поле «Сумма платежа/процент» необходимо указать размер в процентах от суммы остатка денежных средств на вашем счете.

— «Процент от кредитового оборота» - В этом случае становится доступным поле «Тип документов для подсчета оборотов». Этот тип служит для того, чтобы производить оплату только с тех денежных средств которые поступают на ваш счет из других источников.

— Все - имеется ввиду что расчет процентов по оплате данного автоплатежа будет производиться со всех поступлений на ваш счет, независимо от вида (переводы на счет, проценты по договору и т.п.);

— Капитализация — в расчет будут браться только суммы процентов, поступивших на ваш счет в соответствии с договором об открытии счета;

— Платежное поручение — в расчет будут браться только денежные средства, поступившие на ваш счет посредством перевода денежных средств из других источников перечислений (переводы физ.лица — физ.лицу, поступления от иных источников);

— Платежное поручение З.П. - в случае если ваш счет в нашем банке является зарплатным, то тогда денежные средства в оплату автоплатежа будут браться только из этих сумм, которые поступили на ваш счет;

— Платежное поручение — ПЕНСИЯ — в случае если ваш счет в нашем банке является пенсионным, то тогда денежные средства в оплату автоплатежа будут браться только из этих сумм, которые поступили на ваш счет;

Поле «Максимальная сумма платежа» служит для того, чтобы ввести ограничение на максимальный размер возможного платежа по данному автоплатежу.

Поле «Действие при превышении суммы» служит для того, чтобы определить действие, которое происходит в случае установления размера платежа, свыше установленного лимита максимальной суммы платежа.

*Примечание: Это поле недоступно для выбора при выборе «фиксированной суммы» в поле «Тип платежа»*

Поле «Срок действия»- указываете дату до окончания которой будет действовать ваш автоплатеж.

Поле «Приоритет» - в этом поле вы указываете очередность обработки ваших автоплатежей (если у вас их больше одного) в зависимости от степени важности каждого из них.

Поле «Если платеж не совершен» - это поле служит для определения действия, которое необходимо произвести в случае если по какой то причине не удалось совершить платеж (недостаточно денежных средств на счете в момент совершения и т.п.)

После всех действий нажимаете кнопку «Далее» и если документ оформлен правильно, будет выполнено действие, которое указано в поле «Действие».

Созданные нефинансовые документы формируются и сохраняются в разделе «Распоряжения». Принцип работы в этом разделе аналогичен работе в разделе «Управление».

#### <span id="page-39-1"></span>**Раздел «Управление»**

В таблице «Остатки» указан список всех Ваших счетов с текущими остатками:

- «Текущий остаток» реальный остаток денежных средств на расчетном счете;
- «Непроведенные документы» сумма всех созданных клиентом документов (в разных статусах), но еще не проведенных банком;
- «Расчетный остаток» текущий остаток за вычетов суммы всех созданных и отправленных, но еще не проведенных банком документов.

#### <span id="page-39-0"></span>**Как посмотреть обороты по счету – список входящих и исходящих документов**

Посмотреть движение денежных средств по счету можно в разделе «Управление» в таблице «Обороты».

Для каждого счета, отмеченного галочкой в таблице «Остатки», в таблице «Обороты» выводится отдельный список документов. Каждый документ выводится отдельной строкой. Для каждого документа в таблице «Обороты» кратко выводятся следующие данные (в столбцах):

- **«Статус»** документа указывается в первом столбце (**С**) цветом:
- **Белый «НОВЫЙ»** документ, созданный клиентом, но в банк еще не отправлен;
- **желтый «ОТПРАВЛЕН В БАНК»** клиент осуществил подписание документа, отправил его в банк, но операционист пока еще не открыл его для проверки;
- **зеленый — «ПРИНЯТ БАНКОМ»** документ принят автоматизированной банковской системой к обработке;
- **синий — «ПРОВЕДЕН»** документ отправлен по указанным реквизитам, банк получил подтверждение от банка-получателя о том, что документ успешно дошел (на этом этапе можно считать документ исполненным);
- **красный «ОШИБКА»** документ отклонен, причина отклонения указана в первой строке Таблицы «Просмотр документов».

**Примечание**: у валютных документов, кроме описанных выше статусов, существуют еще 2 вида:

- **сиреневый «ПРИНЯТ ВАЛЮТНЫМ КОНТРОЛЕМ»** документ был просмотрен и одобрен специалистами валютного контроля и передан операционистам на исполнение;
- **оранжевый — «СОГЛАСОВАН»** документ прошел согласование специалистом банка, в случае, если по документу устанавливается индивидуальный валютный курс.
- **«Подписи»** документа электронно-цифровые подписи уполномоченных лиц клиента указываются (если документ подписан) во втором столбце (**П**) в виде номеров подписей (1) — означает, что документ подписан Первой подписью;
- **«Номер»** порядковый номер документа в четвертом столбце (**№**);
- **«Дата»** документа это или дата его проведения банком (для проведенных документов), или дата, указанная при создании (для непроведенных документов);
- **«Контрагент»** наименование контрагента;
- **«Сумма»** документа сумма входящего документа указывается зеленым цветом, исходящего — красным;
- **«Назначение платежа» —** отображается краткое наименование операции.

Под таблицей «Остатки» в таблице «Обороты» отражаются входящие и исходящие документы.

| Обороты                                              |   |                          |                                                                                                    |                 |                                                                             |  |  |  |
|------------------------------------------------------|---|--------------------------|----------------------------------------------------------------------------------------------------|-----------------|-----------------------------------------------------------------------------|--|--|--|
| Выбрать<br><b>BCe</b>                                | N | Период V                 | Контрагент                                                                                                    | Сумма           | Статус документа                                                            |  |  |  |
|                                                      |   | 20.06.2010<br>09.07.2010 |                                                                                                    |                 | ПОКАЗАТЬ<br>$\checkmark$<br><b>Bce</b>                                      |  |  |  |
|                                                      |   |                          |                                                                                                    |                 |                                                                             |  |  |  |
|                                                      |   | <u>V Дата</u>            | Контрагент                                                                                                    | Сумма           | Назначение плате»                                                           |  |  |  |
| Документы по счету личный счет ( ) [ 2 2 2 3 3 8 UR) |   |                          |                                                                                                    |                 |                                                                             |  |  |  |
|                                                      |   | 33564709 09.07.2010      |                                                                                                    |                 | 109.07.<br>\$# 32282403                                                     |  |  |  |
|                                                      |   | 33564389 09.07.2010      |                                                                                                    |                 | <b>уже: Перевод денежных средств</b>                                        |  |  |  |
|                                                      |   | 33519131 08.07.2010      | . Ben Henemann Bangan (Bang Tanel) mann an China<br><u> A PARTI A STAR A PARTI A CALLA CARACTER DE CONTRA COMO DE CONTRA COMO DE CONTRA COMO DE CONTRA COMO DE CONTRA</u> |                 | : «Спуга: Выдача наличных, Дата авторизации: 08.07.<br>8287045              |  |  |  |
|                                                      |   | 33509774 07.07.2010      | <b>Characteristic forms Princett Agreement</b><br>Perenner 580000002272 - 2022 - 2030                                                                                     |                 | ХХХХСлуга: Оплата товара, Дата авторизации: 07.07.10 2                      |  |  |  |
|                                                      |   | 33506510 07.07.2010      |                                                                                                    | 333533888280440 | уУХУЗУУЗУУ Спуга: Выдача наличных, Дата авторизации: 07.07.                 |  |  |  |
|                                                      |   | 33491886 07.07.2010      | Range Complete Artist                                                                                                    |                 | э.<br>«Жух» (27.07.18)<br>«Кольбазована наличных, Дата авторизации: 07.07.1 |  |  |  |
|                                                      |   | 33433398 07.07.2010      | OWA A BILING STANDAR DILENSION IN TELEVISIONIA<br>BILING STANDARD STANDAR AND STANDARD STANDARD PRODUCT                                                                   |                 | ∰ДжУслуга: Оплата товара, Дата авторизации: 04.07.10 1                      |  |  |  |

**Рисунок 59. Список документов**

Более подробную информацию о каждом документе можно увидеть, отметив нужный документ крыжиком и нажав в нижней части страницы функциональную кнопку «Просмотр».

Список документов можно **сортировать** по номеру документа, дате, контрагенту и сумме, причем как по возрастанию, так и по убыванию.

Колонка, по которой документы отсортированы, отмечена треугольником слева от названия. Треугольник острым концом вниз говорит, что документы отсортированы по убыванию значений колонки. Сортировка по возрастанию значений колонки отмечена треугольником острым концом вверх.

Для сортировки по той или иной колонке достаточно кликнуть по названию колонки. Для смены порядка сортировки кликните по названию колонки еще раз.

Над списком (списками) документов расположены фильтры **отбора**, с помощью которых можно отображать в списке только те документы, которые удовлетворяют заданным Вами требованиям. Отбор документов возможен по номеру документа, его дате, контрагенту, сумме и статусу. Просто укажите необходимые параметры и нажмите кнопку «Показать». При этом если Вы указали несколько параметров, в список попадут только те документы, которые удовлетворяют ВСЕМ введенным условиям.

Некоторые требования к вводу параметров:

— разделитель рублей и копеек в сумме – это точка;

— разряды суммы не отделяются пробелами, несмотря на то, что при выводе миллионы и тысячи отделены (это сделано для удобства просмотра);

— период просмотра документов Вы можете задать как вручную, указав даты начала и окончания периода, так и выбрав его из списка над этими полями (день, неделя, месяц, квартал).

#### <span id="page-40-0"></span>**Работа с созданными документами - в т.ч. как подписать и отправить документ в банк**

Для того, чтобы созданный Вами документ был проведен, его необходимо подписать и отправить в банк. Эти действия производим в разделе «Управление» в таблице «Обороты» — по **рублевым** счетам, и в разделе «Валютные документы» в таблице «Валютные документы» — по **валютным** счетам и в разделе «Распоряжения» таблица «Распоряжения» — по сообщениям, запросам и заявлениям. Технология работы с валютными документами и распоряжениями аналогична работе с рублевыми документами, поэтому подробно будут описаны только действия в разделе «Управление», по валютным распоряжениям, сообщениям, запросам и заявлениям следует делать то же самое.

В нижней части страницы раздела «Управление» расположены **ФУНКЦИОНАЛЬНЫЕ КНОПКИ**, с помощью которых вы можете производить те или иные действия для отмеченных документов. Отмечаются документы с помощью установки крыжика в колонке «Статус».

И проведенные, и непроведенные документы можно просмотреть и распечатать. Для **просмотра** отметьте нужные документы и нажмите кнопку «Смотреть». После этого загрузится страница с информацией о выбранных документах. Информация выводится в двух-колоночную таблицу, в левой колонке которой указаны названия полей документа, а в правой – их значения.

Если Вы хотите просмотреть только один документ, это можно сделать, кликнув по дате нужного документа в списке.

Для **печати** документов отметьте нужные и нажмите кнопку «Печатать» (или нажмите кнопку «Печатать» в окне просмотра информации о документе). В результате будет сформирован печатная форма из выбранных документов. Если документ проведен банком, на печатной форме будет изображение оттиска штампа и подписи операциониста.

Для того чтобы **изменить** созданный, но еще не отправленный в банк документ, отметьте его и нажмите кнопку «Изменить», после чего откроется мастер ввода документов на этапе ввода документа выбранного типа. При этом, если документ подписан, все подписи автоматически аннулируются. Если Вы отметите несколько документов, для редактирования откроется только первый из них. Подробнее о редактировании смотрите раздел «Документ».

Перед тем, как отправить документ в банк, его необходимо **подписать**. Для подписания документов **персональным сертификатом** отметьте нужные и нажмите кнопку «Подписать». Программа обратится к Вашему персональному сертификату и предложит Вам подтвердить свои действия по подписанию.

Подписывать несколько документов одновременно можно в двух режимах – каждый документ или пачку документов сразу (работает не во всех браузерах). В первом случае программа предложит Вам подтвердить подпись каждого документа, во втором – только один раз на всю пачку. Для подписания пачки документов вторым режимом необходимо сделать настройку в Интернет офисе. Зайдите в раздел «Настройка», нажмите на ссылку «Управление» и выберите вариант подписи «Подпись пачки документов», затем подтвердите изменение настроек нажав на кнопку «Изменить».

Для подписания документов **одноразовым паролем** отметьте нужные документы и нажмите кнопку «Запросить пароль». Через некоторое время на Ваш мобильный телефон будет доставлено текстовое сообщение (SMS) с значениями PWD и CODE. Отметьте документы для подтверждения одноразовым паролем, нажмите кнопку «Подтвердить». Введите значения PWD и CODE из полученного SMS-сообщения.

#### **ВНИМАНИЕ!!!**

*Работа по одноразовым паролям в интернет-офисе возможна только при подписании Вами дополнительного приложения к Соглашению об удаленном банковском обслуживании.*

Полностью подписанные документы можно **отправить** в банк. Для этого отметьте документы и нажмите кнопку «Отправить». Статус отмеченных документов изменится на «**Отправленные**».

Созданные, но не отправленные в банк документы, а также документы со статусом «Ошибка» можно удалить. Отметьте необходимые документы и нажмите «Удалить». Такие документы удаляются в «Корзину», т.е. приобретают статус «Удаленные». В «Корзине» хранятся не более 100 удаленных документов. Если корзина переполнена, вы увидите соответствующее уведомление. Для очистки «Корзины» необходимо зайти в раздел «Управление» в таблице «Обороты»

установить период больше (например, год), затем в столбце «Статус документа» выбрать статус «Удаленные» и нажать кнопку «Показать», ниже отобразится список удаленных документов. В списке удаленных документов отметить все документы крыжиком и нажать кнопку «Удалить» в нижней части страницы. Затем не забудьте вернуть прежний период и статус документа для отображения всех действующих документов.

#### <span id="page-42-1"></span>**Как посмотреть более подробную информацию о счете**

В разделе «Управление» в таблице «Остатки» кроме общей информации о Ваших счетах можно увидеть более подробную информацию о конкретном счете, кликнув в наименование счета — откроется таблица «Справочная информация», там выведены такие данные как: владелец счета, тип счета, валюта, количество подписей для каждого документа, список лиц, имеющих доступ к информации о счете (с указанием доступных для них действий) и т.д.

#### <span id="page-42-0"></span>**Раздел «Что нового» — краткая информация о состоянии счетов и банковские сообщения**

Раздел «Что нового» суммирует информацию о ваших счетах и банковские сообщения для вывода на одной странице.

Страница состоит из нескольких блоков.

#### Сообщения

Сообщений нет

Календарь операционных дней

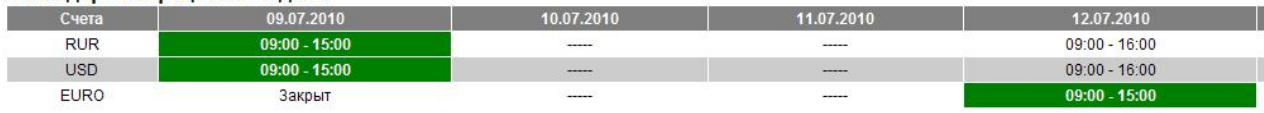

Цветом выделен текущий операционный день, в течение которого будут проведены Ваши расчетные документы.

**Kynchi Banjot** 

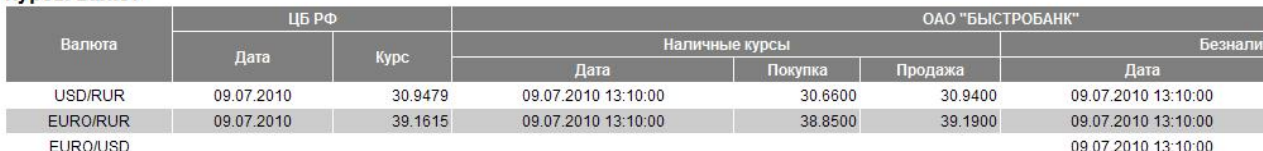

Остатки

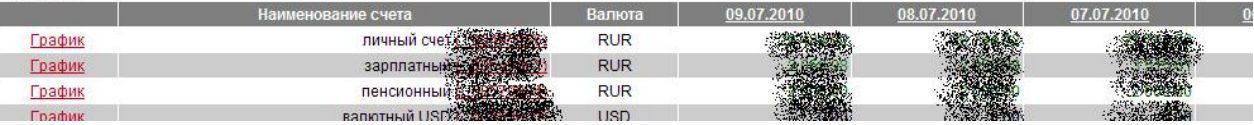

#### **Рисунок 60. Банковская информация**

Первый блок – это банковская информация. Он начинается с сообщений, представленных заголовками. Кликнув в заголовок, Вы можете просмотреть сообщение целиком. Для просмотра всего списка сообщений нажмите на ссылку «Архив сообщений», архив расположен справа от рекламной картинки банка.

Ниже расположен календарь операционных дней, обновляемый в оперативном режиме. Тот банковский день, в котором будут проведены вновь отправленные Вами документы, выделен зеленым цветом. Чаше всего этот день совпадает с текущей календарной датой.

Следующий блок – это информация об остатках на Ваших счетах. Здесь вы можете увидеть остатки на каждом вашем счете с указанием валюты счета и сводные остатки по всем счетам с разбивкой их по валютам. Можно вывести график динамики изменения остатков, кликнув в активную ссылку «График».

Далее идет блок информации об оборотах по Вашим счетам за выбранный период (этот период также поддается изменению в разделе «Настройки») показываются суммы поступлений и списаний по каждому счету и по всем вместе (с группировкой по валюте счета).

Все ссылки из блоков информации по счетам ведут в раздел «Управление».

#### <span id="page-43-3"></span>**Раздел «Ссудные» - информация по ссудным счетам**

В случае наличия ссудных счетов в банке Вы можете управлять ими в **режиме просмотра** через интернет-офис.

Оформление раздела «Ссудные» (при наличии подключенных к интернетофису ссудных счетов) аналогично разделу «Управление»: раздел состоит из двух таблиц - таблица остатков и таблица оборотов.

В случае, если ссудных счетов в банке нет, при загрузке данного раздела будет выведено сообщение «Ссудных счетов нет».

#### <span id="page-43-2"></span>**Раздел «Счета к оплате» — повторная оплата счетов без создания платежного поручения**

В Этот раздел попадают счета, по которым вы уже однажды совершали операции, для более быстрого проведения повторных операций по оплате услуг. Для повторной оплаты необходимо выбрать из раздела требуемый платеж, ввести неодостающие реквизиты и нажать «Далее».

#### <span id="page-43-1"></span>**Раздел «Отчет» — как сформировать выписку и другие виды отчетов**

В разделе «Отчет» можно сформировать некоторые отчеты по счетам. Список отчетов включает в себя следующие виды:

— «Выписка по счету» — банковская выписка за каждый день;

— «Состояние подписки» — отображает список действующих (активных) подписок, которые подключены к счету/карте.

— «Состояние автоплатежей» — отображает список всех документов (автоплатежей), которые были созданы с указанием их текущего состояния;

— «Отчет по доходам и расходам» — Полный баланс по счету в разрезе различных форм поступлений и списаний денежных средств;

— «Отчет по пластиковым картам» — выводит данные по установленным режимам и лимитам использования банковских карт при оплате покупок в сети «интернет» (только для карт Visa);

— «Выписка по овердрафту с грейс-периодом» — банковская выписка по счетам кредитной карты с грейс-периодом;

— «Бонусы» — выписка по зачету и списанию бонусов по бонусным программам.

Для формирования любого вида отчета выберите счет, который должен участвовать в отчете, период построения отчета и нажмите кнопку «Далее». Отчет сформируется в новом окне.

<span id="page-43-0"></span>**Раздел «Настройка»- как настроить удобный интерфейс для работы в интернет-офисе**

В этом разделе Вы можете изменить персональные настройки отображения информации в интернет-офисе.

Все настройки собраны в группы. Чтобы увидеть и изменить настройки определенной группы, кликните в ее название.

В группе **общих** настроек Вы можете:

— выбрать тему оформления;

— выбрать раздел, который будет открываться при входе в систему Интернетофис;

— указать период, за который будет выводиться список документов в разделе «Управление»;

— указать сортировку и ее направление для списка документов в разделе «Управление»;

— указать максимальное количество документов, отображаемых в разделе «Управление»;

В группе **отображения счетов** Вы можете:

— включить/выключить показ информации по счетам в разделе «Управление» по умолчанию;

— включить/выключить показ списка документов по счету в разделе «Управление» по умолчанию;

— дать счетам псевдонимы.

В группе **управления счетами** Вы можете:

- включить/выключить режим запоминания этапа работы с мастером ввода документов;
- указать статус документов, которые будут выводиться в списке раздела «Управление»;
- выбрать вариант подписи документов;

В **группе службы сообщений** Вы можете настроить рассылку информационных сообщений по электронной почте (на указанный адрес). Вы можете выбрать, сообщения какой категории будут рассылаться (или не рассылаться) через выбранные каналы связи. Кроме того, здесь же вы можете настроить доставку оповещений о движении по счетам с указанием лимита сумм поступления и списания. Параметр «Сообщения за период, дней» указывает, за какой последний период будут выводиться сообщения банка в разделе «Что нового».

**Настройки по умолчанию:** Если Вы не хотите изменять каждую настройку, Вы можете установить их по умолчанию. Для этого поставьте крыжик рядом с надписью «да, я хочу» и нажмите кнопку «Установить».

#### <span id="page-44-0"></span>**Как работать со справочниками**

#### **Справочники: общие сведения**

Экран работы со справочником делится на две («Банки» и «Шаблоны») или три части («Корреспонденты»): сохраненные элементы, реквизиты для ввода или поиска, экспорт элементов справочника из текстового файла. Рассмотрим их подробнее.

#### **Справочники: сохраненные элементы**

Внесенные Вами ранее позиции того или иного справочника выводятся в виде таблицы. Колонки этой таблицы – наименования реквизитов справочника. Вы можете упорядочить выводимый список по любой колонке, просто кликнув в ее название. Порядок сортировки (по возрастанию, по убыванию) можно изменить, кликнув в название колонки повторно.

#### **Справочники: поиск и добавление элемента**

Для того чтобы добавить в справочник новую позицию, воспользуйтесь полями для ввода или нажмите кнопку «Создать новый». Заполните поля значениями (в справочниках «Корреспонденты» и «Банки» примеры приведены справа от полей). После этого нажмите кнопку «Сохранить». Если Вы не заполните обязательные поля или введенные Вами значения не будут соответствовать шаблонам справочника, Вам будет выдано соответствующее предупреждение, а поля, в которые введены ошибочные значения, будут подсвечены. При этом элемент справочника не будет сохранен.

#### **Справочники: редактирование элементов**

Если Вам необходимо изменить ранее внесенные значения, отметьте необходимый элемент справочника и нажмите кнопку «Изменить» или нажмите на название элемента. Поля для ввода реквизитов будут заполнены значениями выбранного элемента справочника. Отредактируйте их и нажмите кнопку «Сохранить».

Если Вы отметите несколько элементов справочника, для редактирования откроется только самый первый из них.

Если Вы попытаетесь сохранить значения полей, сочетание которых уже есть в справочнике, данные не будут добавлены в справочник. При этом Вы не получите никакого сообщения.

#### **Справочники: удаление элементов**

Для того чтобы удалить ненужные больше элементы из справочника, отметьте их и нажмите кнопку «Удалить» или «Удалить выбранные».

#### **ВАЖНО!!!**

*Это необратимая процедура, т.е. восстановить удаленные позиции справочника невозможно.*

#### **Справочники: обмен информацией**

Вы можете обмениваться своим справочником «Корреспондентов» с другими пользователями системы Интернет-офис. Отметьте те позиции справочника, которые Вы хотите отправить, и нажмите кнопку «Выгрузить». Будет сформирован текстовый файл, который Вы можете передать другим пользователям.

Для загрузки данных других пользователей из текстового файла укажите его расположение на диске и нажмите кнопку «Загрузить».

Если Вы хотите отправить данные из справочников разных типов, необходимо сформировать несколько файлов, для каждого типа справочника – свой. Если в файле загрузки будут записи для справочников не того типа, с которым Вы в данный момент работаете, они будут проигнорированы.

#### **Справочники: использование элементов справочников при создании документов**

В момент создания нового документа нажмите кнопку «Справочник» нужного справочника. Далее необходимо выбрать нужные реквизиты из справочника (на экране будут выведены только сохраненные Вами ранее элементы). Чтобы выбрать нужный элемент, кликните на наименование элемента.

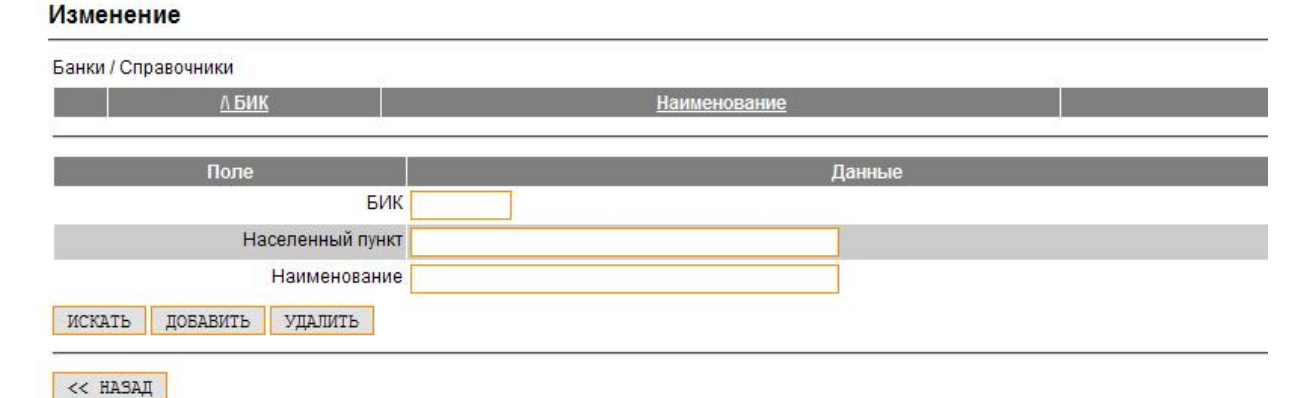

#### **Справочник «Банки»**

#### **Рисунок 61. Справочник "Банки"**

Справочник «Банки» (рис. 61) позволяет Вам найти в справочнике банков, распространяемом ЦБ РФ, нужные Вам (по БИКу или наименованию) и сформировать из них свой краткий список для дальнейшей работы. Укажите один

или несколько известных Вам реквизитов (БИК, населенный пункт, наименование) и нажмите кнопку «Искать». Будет выведен список банков, которые соответствуют указанным Вами сведениям. Отметьте те, которые являются целью Вашего поиска, и нажмите кнопку «Добавить».

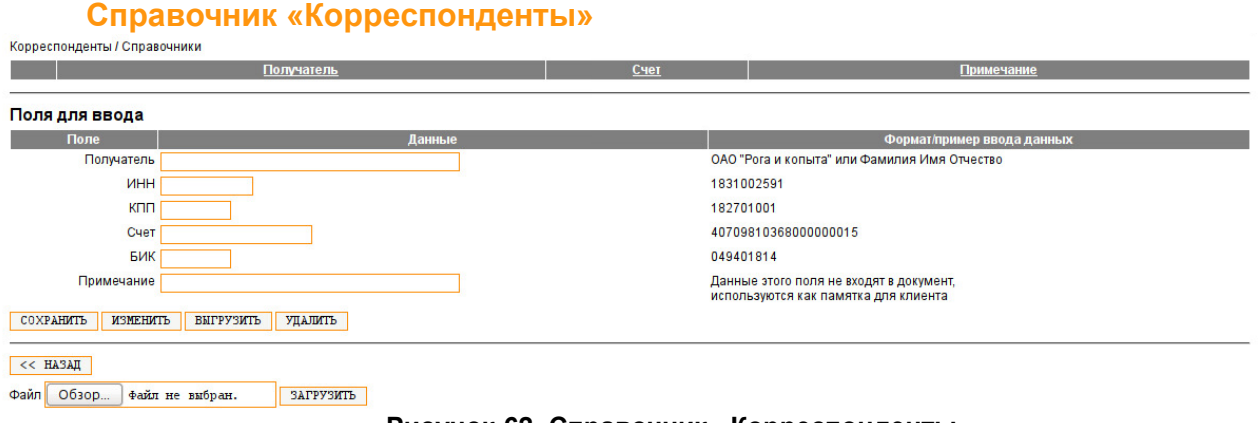

#### **Рисунок 62. Справочник «Корреспонденты»**

В этом справочнике хранятся сведения о получателях Ваших платежей: наименование, ИНН/КПП, расчетный счет и банк получателя. В поле «Примечание» может быть указана любая информация для удобства работы со справочником.

Банк получателя Вы можете выбрать из Вашего справочника банков (кнопка «Справочник», рядом с полем «БИК»).

#### **Справочник «Шаблоны»**

Для создания документов, Вы можете воспользоваться справочником «Шаблоны», в котором хранятся шаблоны документов.

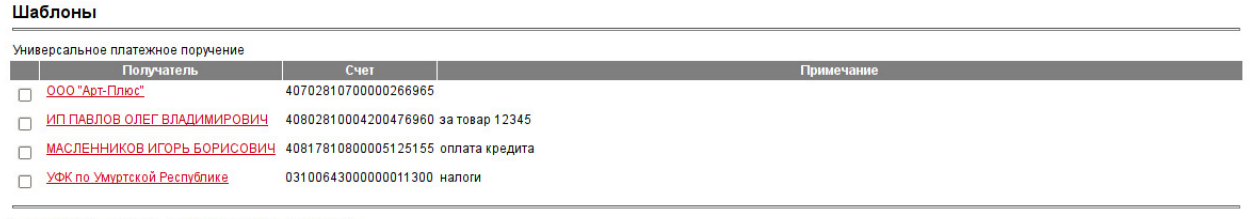

<< НАЗАД СОЗДАТЬ НОВЫЙ УДАЛИТЬ ВЫБРАННЫЕ

**Рисунок 63. Справочник "Шаблоны" (раздел "Документ")**

#### Создание шаблона

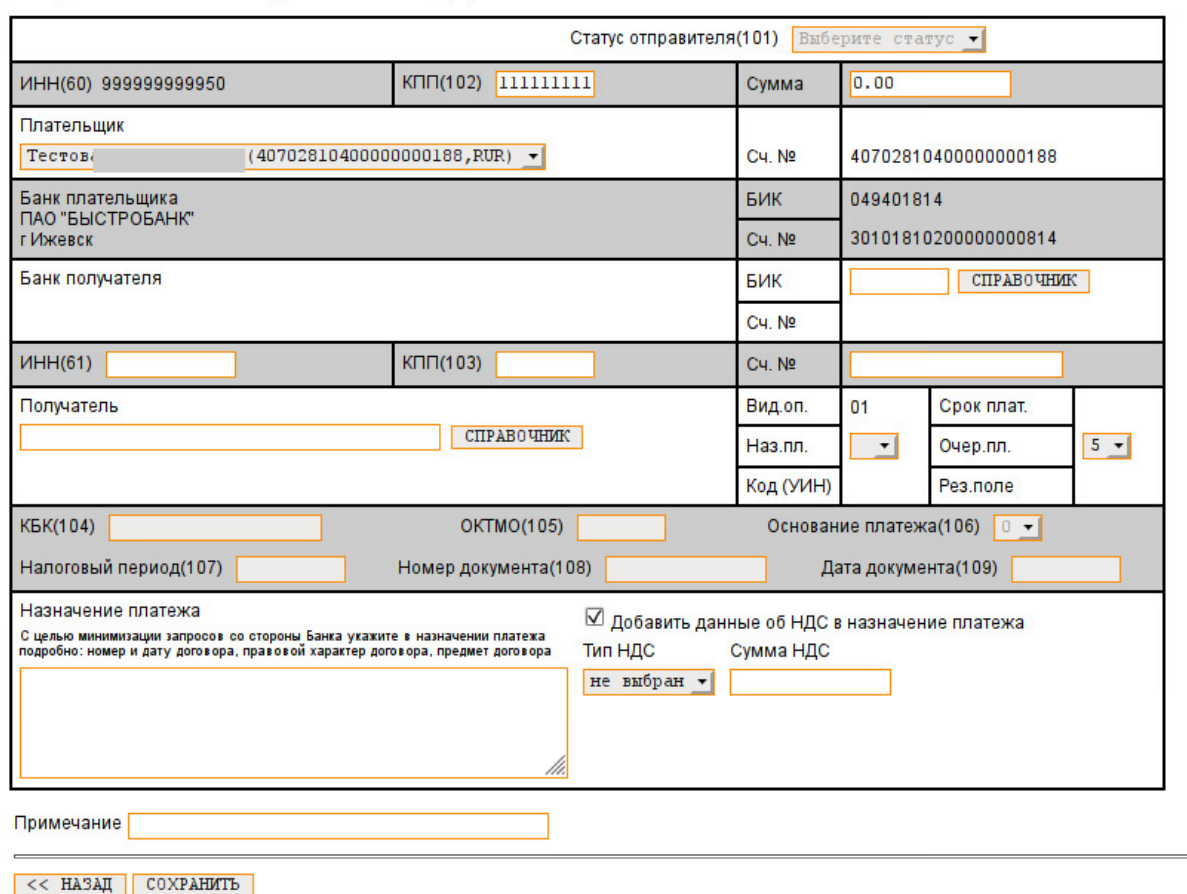

Универсальное платежное поручение / Расчетный документ

**Рисунок 64. Поля для ввода справочника «Шаблоны» (раздел "Документ")**

Поля справочника соответствуют реквизитам бумажной формы платежного поручения. Если шаблон не является шаблоном «Платежа в бюджет» (т.е. налогов, сборов и иных обязательных платежей), налоговые реквизиты являются необязательными для заполнения.